# **TG700 TV Signal Generator Platform PC Tools**

**Technical Reference**

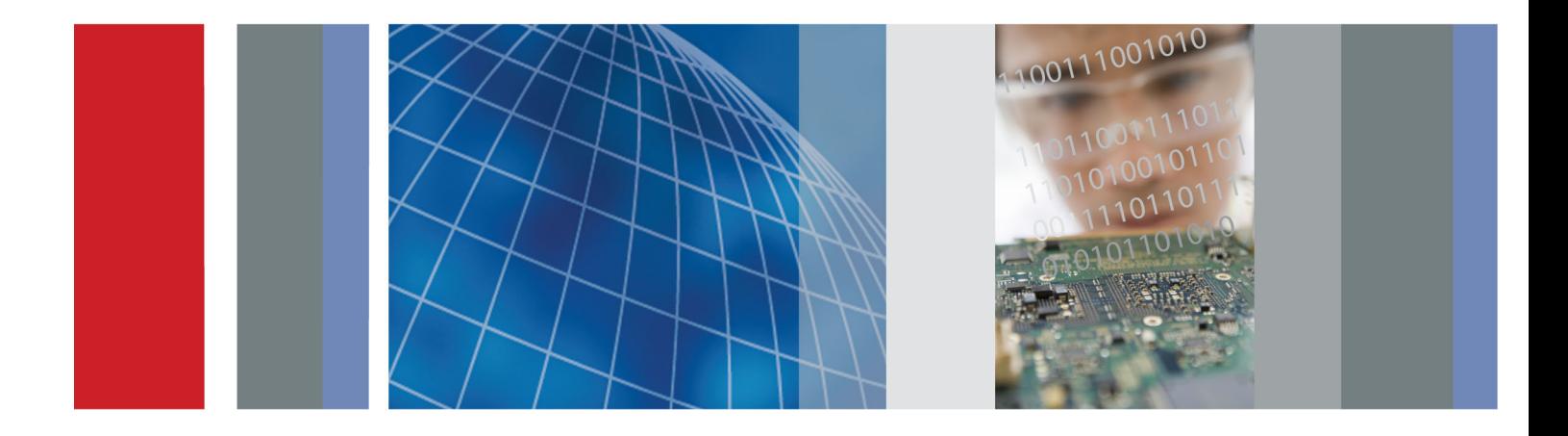

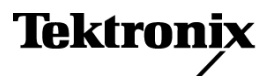

**TG700 TV Signal Generator Platform PC Tools**

**Technical Reference**

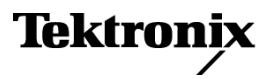

**www.tektronix.com 077-0138-00**

Copyright © Tektronix. All rights reserved. Licensed software products are owned by Tektronix or its subsidiaries or suppliers, and are protected by national copyright laws and international treaty provisions.

Tektronix products are covered by U.S. and foreign patents, issued and pending. Information in this publication supersedes that in all previously published material. Specifications and price change privileges reserved.

TEKTRONIX and TEK are registered trademarks of Tektronix, Inc.

#### **Contacting Tektronix**

Tektronix, Inc. 14200 SW Karl Braun Drive P.O. Box 500 Beaverton, OR 97077 USA

For product information, sales, service, and technical support:

- $\blacksquare$  In North America, call 1-800-833-9200.
- Worldwide, visit [www.tektronix.com](http://www.tektronix.com/contact) to find contacts in your area.

#### **Warranty**

Tektronix warrants that this product will be free from defects in materials and workmanship for a period of one (1) year from the date of shipment. If any such product proves defective during this warranty period, Tektronix, at its option, either will repair the defective product without charge for parts and labor, or will provide a replacement in exchange for the defective product. Parts, modules and replacement products used by Tektronix for warranty work may be new or reconditioned to like new performance. All replaced parts, modules and products become the property of Tektronix.

In order to obtain service under this warranty, Customer must notify Tektronix of the defect before the expiration of the warranty period and make suitable arrangements for the performance of service. Customer shall be responsible for packaging and shipping the defective product to the service center designated by Tektronix, with shipping charges prepaid. Tektronix shall pay for the return of the product to Customer if the shipment is to a location within the country in which the Tektronix service center is located. Customer shall be responsible for paying all shipping charges, duties, taxes, and any other charges for products returned to any other locations.

This warranty shall not apply to any defect, failure or damage caused by improper use or improper or inadequate maintenance and care. Tektronix shall not be obligated to furnish service under this warranty a) to repair damage resulting from attempts by personnel other than Tektronix representatives to install, repair or service the product; b) to repair damage resulting from improper use or connection to incompatible equipment; c) to repair any damage or malfunction caused by the use of non-Tektronix supplies; or d) to service a product that has been modified or integrated with other products when the effect of such modification or integration increases the time or difficulty of servicing the product.

THIS WARRANTY IS GIVEN BY TEKTRONIX WITH RESPECT TO THE PRODUCT IN LIEU OF ANY OTHER WARRANTIES, EXPRESS OR IMPLIED. TEKTRONIX AND ITS VENDORS DISCLAIM ANY IMPLIED WARRANTIES OF MERCHANTABILITY OR FITNESS FOR A PARTICULAR PURPOSE. TEKTRONIX' RESPONSIBILITY TO REPAIR OR REPLACE DEFECTIVE PRODUCTS IS THE SOLE AND EXCLUSIVE REMEDY PROVIDED TO THE CUSTOMER FOR BREACH OF THIS WARRANTY. TEKTRONIX AND ITS VENDORS WILL NOT BE LIABLE FOR ANY INDIRECT, SPECIAL, INCIDENTAL, OR CONSEQUENTIAL DAMAGES IRRESPECTIVE OF WHETHER TEKTRONIX OR THE VENDOR HAS ADVANCE NOTICE OF THE POSSIBILITY OF SUCH DAMAGES.

[W2 – 15AUG04]

# **Table of Contents**

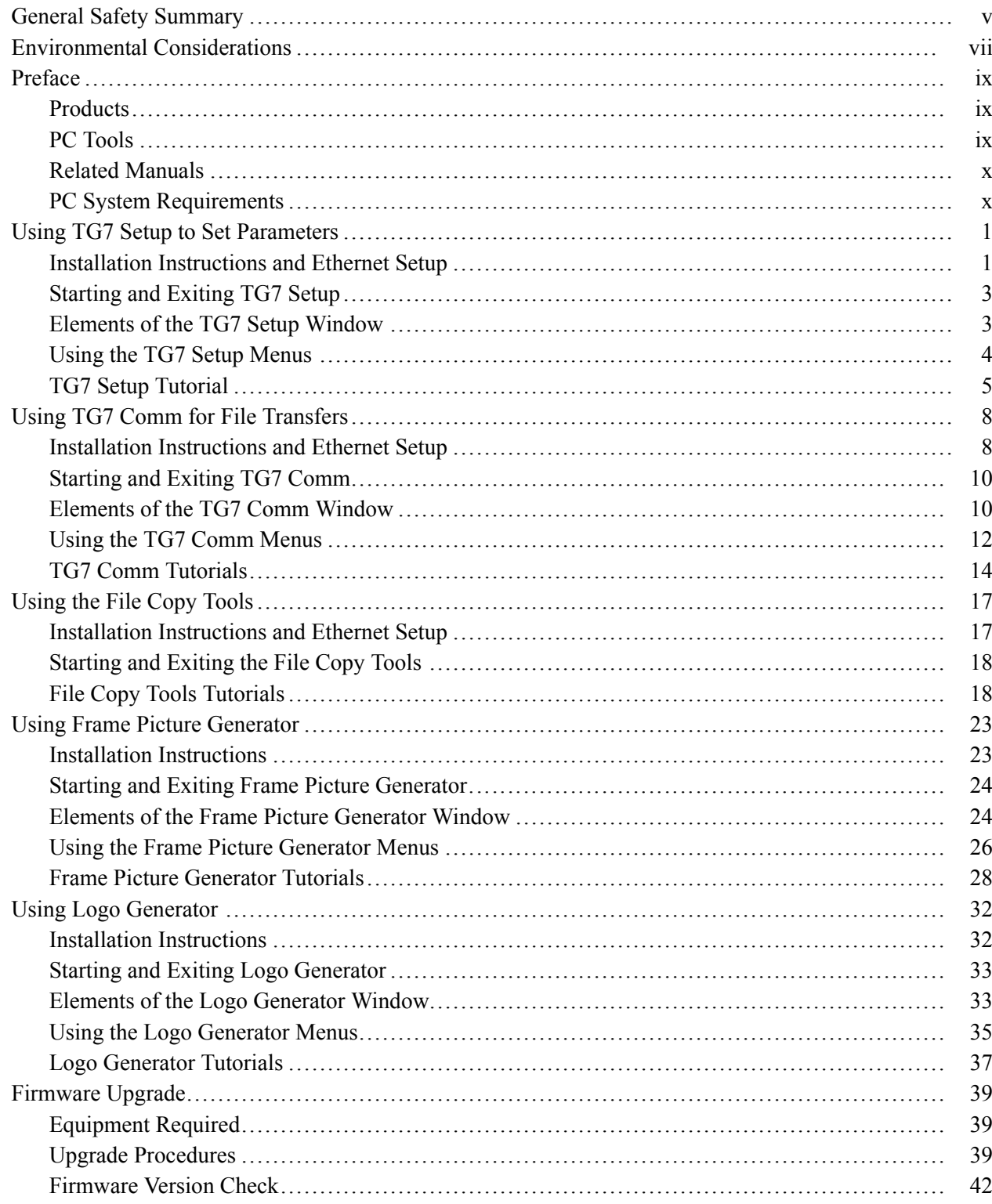

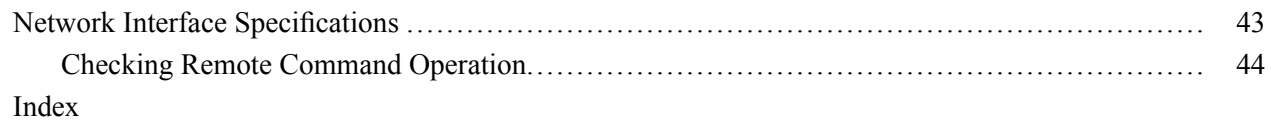

# **List of Figures**

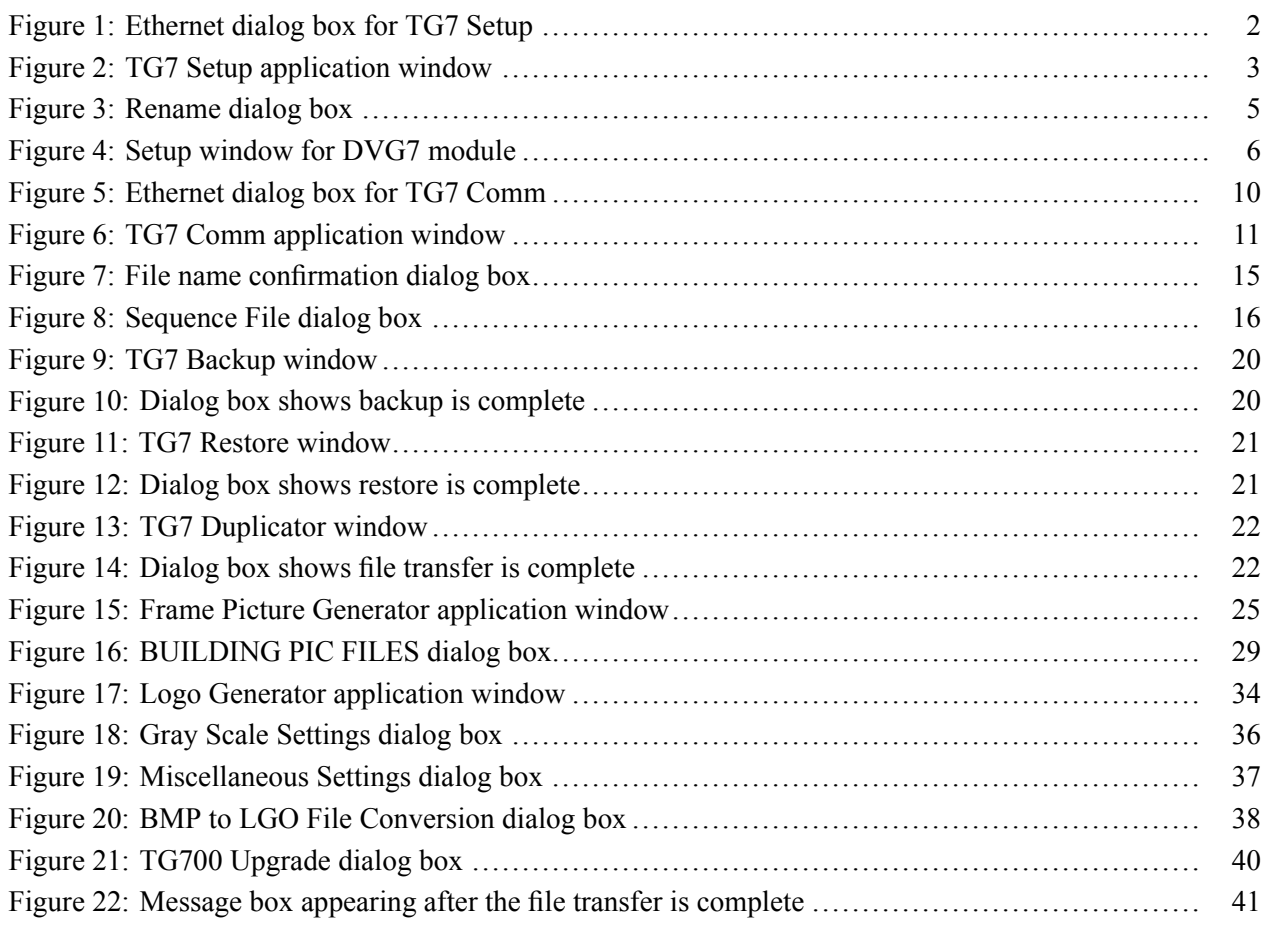

# **List of Tables**

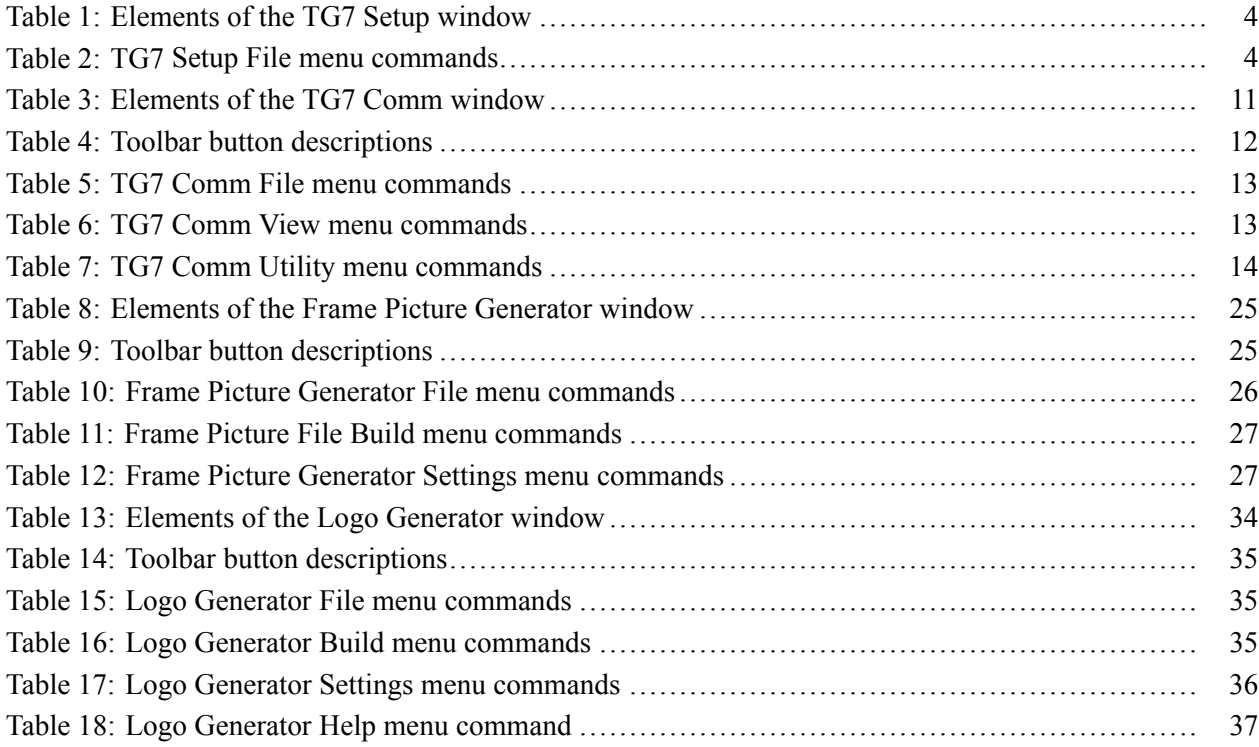

# <span id="page-10-0"></span>**General Safety Summary**

Review the following safety precautions to avoid injury and prevent damage to this product or any products connected to it.

To avoid potential hazards, use this product only as specified.

*Only qualified personnel should perform service procedures.*

#### **To Avoid Fire or Personal Injury Use Proper Power Cord.** Use only the power cord specified for this product and certified for the country of use.

**Ground the Product.** This product is grounded through the grounding conductor of the power cord. To avoid electric shock, the grounding conductor must be connected to earth ground. Before making connections to the input or output terminals of the product, ensure that the product is properly grounded.

**Observe All Terminal Ratings.** To avoid fire or shock hazard, observe all ratings and markings on the product. Consult the product manual for further ratings information before making connections to the product.

**Power Disconnect.** The power cord disconnects the product from the power source. Do not block the power cord; it must remain accessible to the user at all times.

**Do Not Operate Without Covers.** Do not operate this product with covers or panels removed.

**Do Not Operate With Suspected Failures.** If you suspect that there is damage to this product, have it inspected by qualified service personnel.

**Avoid Exposed Circuitry.** Do not touch exposed connections and components when power is present.

**Wear Eye Protection.** Wear eye protection if exposure to high-intensity rays or laser radiation exists.

**Do Not Operate in Wet/Damp Conditions.**

**Do Not Operate in an Explosive Atmosphere.**

**Keep Product Surfaces Clean and Dry.**

**Provide Proper Ventilation.** Refer to the manual's installation instructions for details on installing the product so it has proper ventilation.

**Terms in this Manual** These terms may appear in this manual:

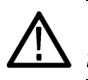

*WARNING. Warning statements identify conditions or practices that could result in injury or loss of life.*

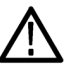

*CAUTION. Caution statements identify conditions or practices that could result in damage to this product or other property.*

- $\Box$ DANGER indicates an injury hazard immediately accessible as you read the marking.
- $\mathcal{L}_{\mathcal{A}}$ WARNING indicates an injury hazard not immediately accessible as you read the marking.
- $\Box$ CAUTION indicates a hazard to property including the product.

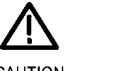

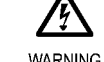

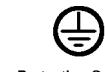

CAUTION Refer to Manual

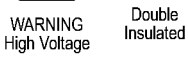

10

Protective Ground (Earth) Terminal

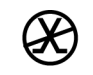

Not suitable for connection to comection to<br>the public telecom-<br>munications network

# <span id="page-12-0"></span>**Environmental Considerations**

This section provides information about the environmental impact of the product.

#### **Product End-of-Life Handling**

Observe the following guidelines when recycling an instrument or component:

**Equipment Recycling.** Production of this equipment required the extraction and use of natural resources. The equipment may contain substances that could be harmful to the environment or human health if improperly handled at the product's end of life. In order to avoid release of such substances into the environment and to reduce the use of natural resources, we encourage you to recycle this product in an appropriate system that will ensure that most of the materials are reused or recycled appropriately.

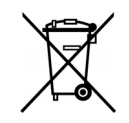

This symbol indicates that this product complies with the European Union's requirements according to Directive 2002/96/EC on waste electrical and electronic equipment (WEEE). For information about recycling options, check the Support/Service section of the Tektronix Web site (www.tektronix.com).

#### **Restriction of Hazardous Substances**

This product has been classified as Monitoring and Control equipment, and is outside the scope of the 2002/95/EC RoHS Directive.

# <span id="page-14-0"></span>**Preface**

This manual provides information about various PC tools that can be used with the TG700 TV Signal Generator Platform and related modules.

#### **Products**

The information in this manual applies to the following products:

- $\overline{\phantom{a}}$ TG700 TV Generator Platform
- $\overline{\phantom{a}}$ AG7 Audio Generator Module
- AGL7 Analog Genlock Module  $\mathcal{L}_{\mathcal{A}}$
- ATG7 Analog Test Generator Module  $\mathcal{L}_{\mathcal{A}}$
- AVG7 Analog Video Generator Module  $\Box$
- $\overline{\phantom{a}}$ AWVG7 Analog Wideband Video Generator Module
- n. BG7 Black Generator Module
- $\Box$ DVG7 Digital Video Generator Module
- $\overline{\phantom{a}}$ GPS7 GPS Synchronization and Timecode Module
- $\overline{\phantom{a}}$ HDLG7 HD Dual Link Generator Module
- HDVG7 HDTV Digital Video Generator Module  $\mathcal{L}_{\mathcal{A}}$

#### **PC Tools**

The following utilities and software applications are described in this manual:

- $\Box$ TG7 Setup
- $\mathcal{L}_{\mathcal{A}}$ TG7 Comm
- File copy tools  $\overline{\phantom{a}}$
- Frame Picture Generator n.
- $\Box$ Logo Generator
- $\overline{\phantom{a}}$ Firmware upgrade

### <span id="page-15-0"></span>**Related Manuals**

The following documents are also available for the TG700:

- $\mathcal{L}_{\mathcal{A}}$ The *TG700 TV Signal Generator Platform User Manual* (Tektronix part number 071-1970-XX) describes how to install and operate the mainframe and related modules.
- П The *TG700 TV Signal Generator Platform Specifications and Performance Verification Technical Reference* (Tektronix part number 077-0137-XX) describes the mechanical, electrical, and environmental specifications for the mainframe and related modules. This manual also provides performance verification procedures.
- The *TG700 TV Signal Generator Platform Programmer Manual* (Tektronix part number 077-0139-XX) provides programming information for the mainframe and related modules.
- П The *TG700 TV Signal Generator Platform Service Manual* (Tektronix part number 077-0230-XX) describes how to service the TG700 mainframe to the module level (such as circuit boards and fuses) and provides general information about servicing generator modules. Specific service information for a module is located in its service manual. Service manuals are optional and must be ordered separately.

### **PC System Requirements**

Each application described in this manual requires certain minimum system requirements.

TG7 Setup and TG7 Comm require the following:

- Microsoft Windows 95, 98, 2000, XP, Vista, or NT4.0 (for Windows 95 or NT  $\Box$ 4.0, Internet Explorer 4.01 or later needs to be installed)
- $\blacksquare$  Ethernet interface

Using the File Copy Tools requires the following:

- п Microsoft Windows 2000/XP
- Ethernet interface ш

Using Frame Picture Generator requires the following:

- $\overline{\phantom{a}}$ Microsoft Windows 95, 98, 2000, or NT4.0
- $\overline{\phantom{a}}$ True Color (more than 24 bits) display mode

Using Logo Generator requires the following:

Microsoft Windows 95, 98, 2000, or NT4.0

# <span id="page-16-0"></span>**Using TG7 Setup to Set Parameters**

TG7 Setup, a standard accessory with the TG700, is a software application for a PC using the Microsoft Windows system. TG7 Setup provides the capability to set all of the parameters of the TG700 mainframe and installed modules using a PC.

This section provides the following information:

- L. Installation instructions and Ethernet setup
- L. Starting and exiting TG7 Setup
- $\mathbb{R}^2$ Elements of the TG7 Setup window
- Using the TG7 Setup menus  $\mathcal{L}$
- TG7 Setup tutorial п

## **Installation Instructions and Ethernet Setup**

This subsection contains instructions to install and configure the TG7 Setup application on your PC.

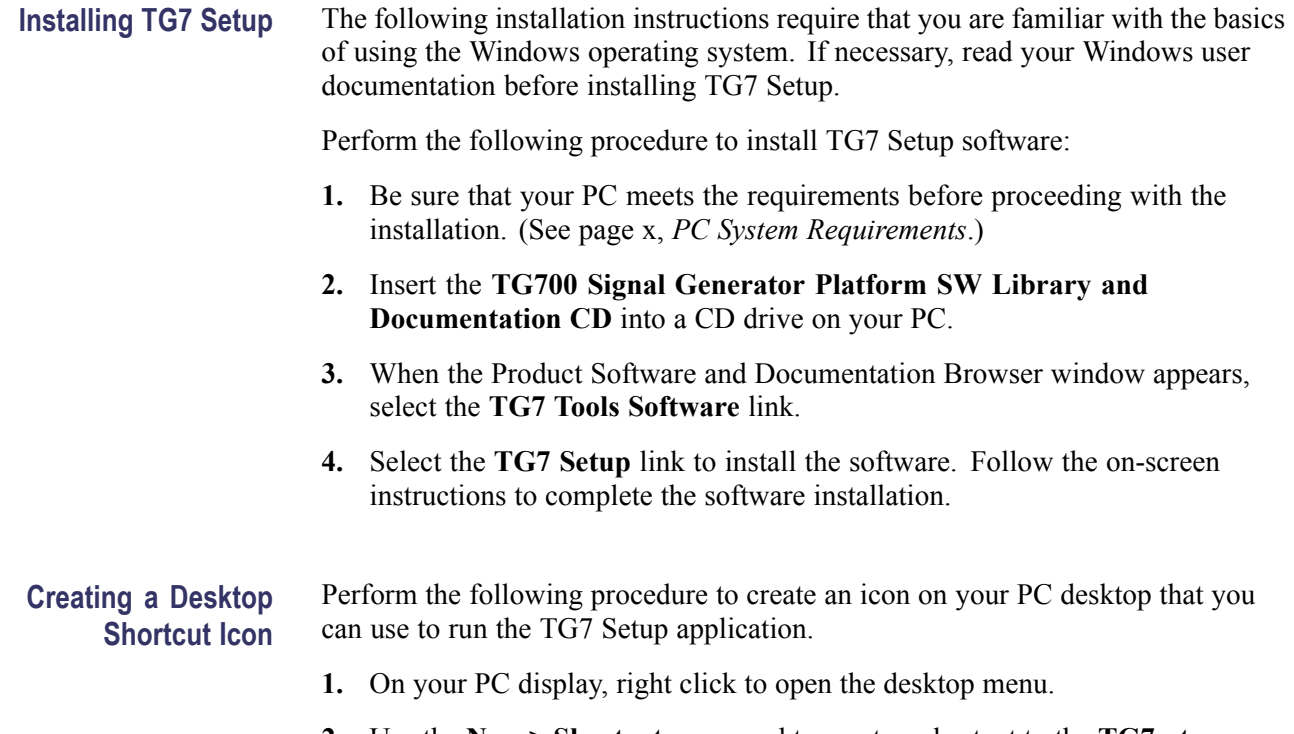

- **2.** Use the **New > Shortcut** command to create a shortcut to the **TG7setup.exe** file.
- **3.** You can start the TG7 Setup application by double-clicking the shortcut icon.

<span id="page-17-0"></span>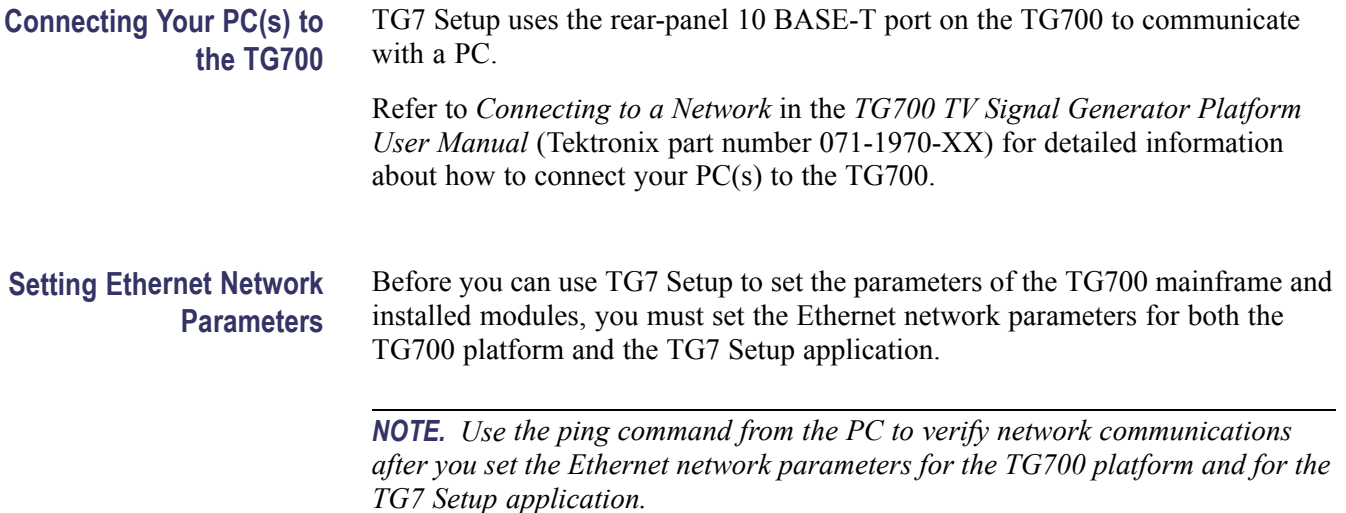

**Ethernet Parameters for the TG700.** The Ethernet network parameters for the TG700 can be set using the **NETWORK SETUP** submenu in the UTILITY main menu. Refer to *Setting Ethernet Network Parameters* in the TG700 user manual for detailed information about how to set the network parameters.

**Ethernet Parameters for TG7 Setup.** When you start the TG7 Setup application, the Ethernet dialog box appears as shown in the following figure. Use this dialog box to set the Ethernet network parameters for the TG7 Setup application.

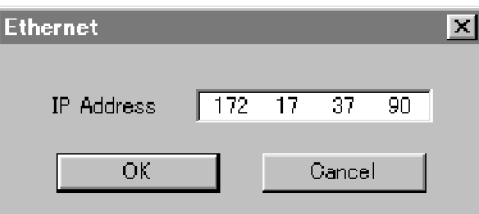

#### **Figure 1: Ethernet dialog box for TG7 Setup**

Perform the following procedure to set the Ethernet network parameters for the TG7 Setup application:

- **1.** Use the **IP Address** field in the dialog box to enter the IP address that you assigned to the TG700.
- **2.** Click the **OK** button to accept the settings and close the dialog box.

#### <span id="page-18-0"></span>**Starting and Exiting TG7 Setup**

When you complete the installation procedure, you can use any of the following methods to start the TG7 Setup application:

- $\overline{\phantom{a}}$ Double-click the TG7Setup.exe shortcut icon on the PC desktop that you created during the installation procedure.
- $\overline{\phantom{a}}$ Double-click the TG7Setup.exe file name in the Program Manager window.
- Select TG7Setup from the Start Programs menu. n

To exit the TG7 Setup application, select **File > Exit** in the application window.

*NOTE. When you start the TG7 Setup application, the TG700 front-panel are disabled once the application window appears. (See Figure 2.)*

#### **Elements of the TG7 Setup Window**

The following figure shows the TG7 Setup application window. For description of the elements in the application window refer to the following table.

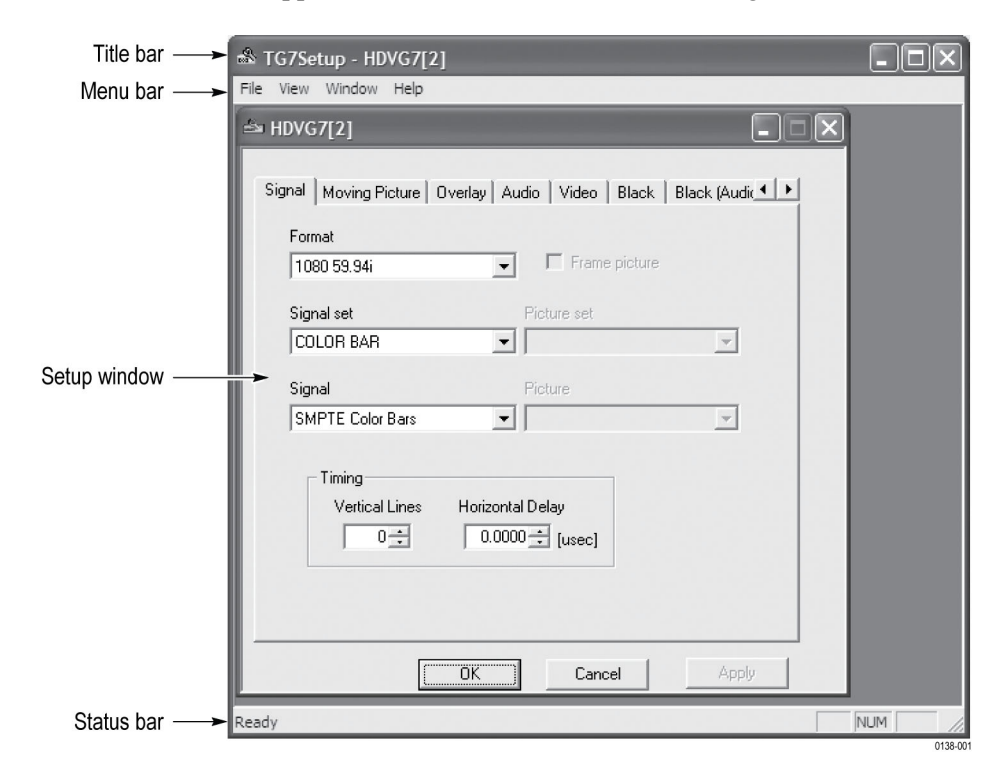

**Figure 2: TG7 Setup application window**

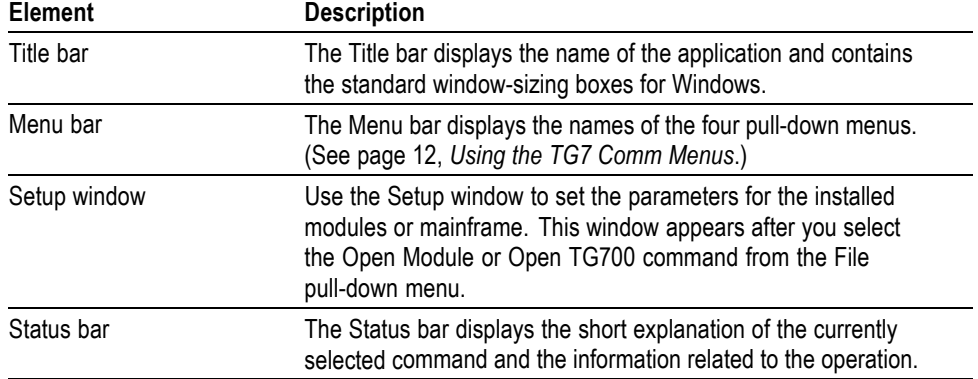

#### <span id="page-19-0"></span>**Table 1: Elements of the TG7 Setup window**

#### **Using the TG7 Setup Menus**

The Menu bar displays the names of the four pull-down menus: File, View, Window, and Help. This section describes the function of each selection in these menus.

**File Menu** The File menu contains commands for opening a setup window, for managing preset operations, and for exiting the TG7 Setup application. The following describes each of the File menu commands.

#### **Table 2: TG7 Setup File menu commands**

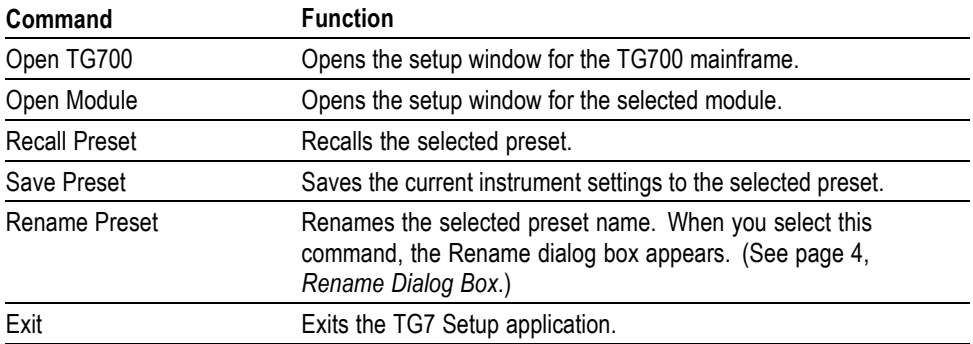

**Rename Dialog Box.** The Rename dialog box (following figure) appears after you select the **Rename Preset** command. You can use this box to assign a new name to the selected preset.

<span id="page-20-0"></span>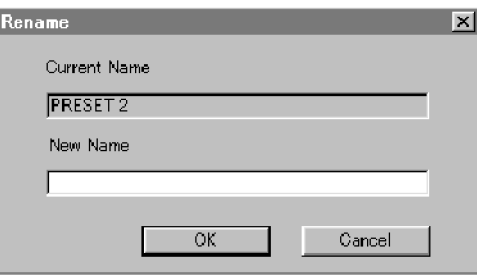

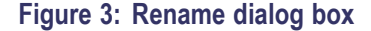

- **View Menu** The View menu Status Bar command toggles the display of the Status bar on and off in the application window. A check mark precedes the command in the menu when the Status bar is selected for display.
- **Window Menu** The Window menu commands (Cascade, Tile, and Arrange Icons) control the appearance of the setup windows in the application window. Use Arrange Icons when the setup windows are minimized.
	- **Help Menu** The Help menu About TG7Setup... command displays information including the TG7 Setup software version number and copyright information.

#### **TG7 Setup Tutorial**

After you have connected the TG700 to the PC using an Ethernet cable and set the required network parameters, you can use TG7 Setup to set the parameters for the TG700 mainframe and installed modules.

*NOTE. Refer to the Operating Basics section of each module's User manual for detailed explanation of the parameters and their setting ranges.*

**Setting Parameters** This subsection explains how to set the parameters of an installed module. In this example, you will set the parameters for the DVG7 module.

Perform the following steps to set parameters:

**1.** Select **File > Open Module > DVG7** to open the setup window for the DVG7 module as shown in the following figure.

<span id="page-21-0"></span>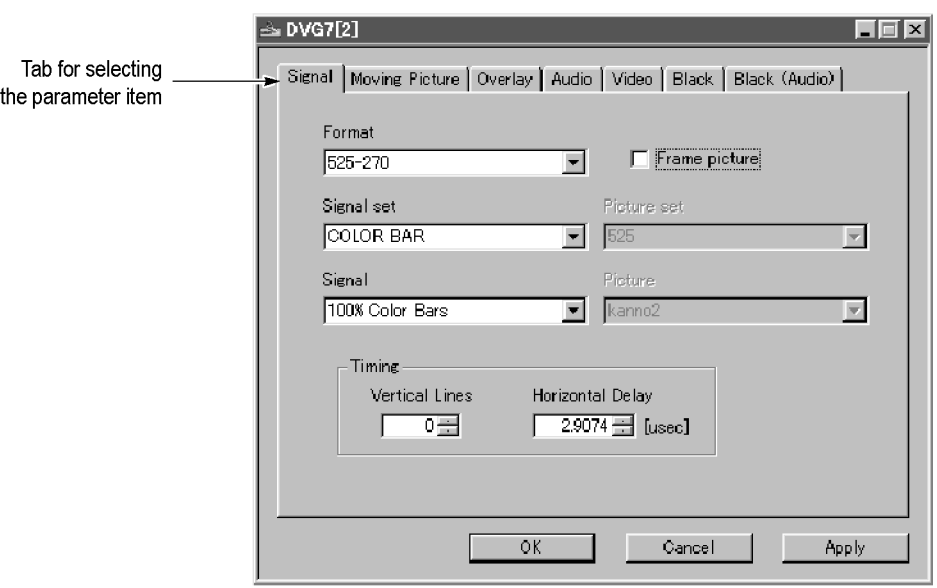

#### **Figure 4: Setup window for DVG7 module**

At the top of the setup window, there are several tabs to select parameters. When you click one of the tabs, you access the fields associated with that parameter. In this example, the Signal tab is selected and the fields for setting the signal format, signal set, output signal, frame picture, and timing are displayed.

When you change any parameter in the window, the Apply button at the bottom of the window becomes active. Press this button to enable the new parameter settings.

- **2.** Click the tab associated with the parameter you want to set. This opens the parameter fields for that tab.
- **3.** Set parameters in the displayed fields.
- **4.** Repeat Steps 2 and 3 until all of the parameter settings are completed.
- **5.** When you finish making changes to the parameters, click the **Apply** button. This enables the parameter settings in the setup window and transfers them to the TG700.

*NOTE. If you select a signal file or a picture file that is not assigned to a test signal button on the TG700 front panel, an error message appears when you click the Apply button. If this happens, you need to assign the file to a test signal button. Refer to SIGNAL KEY ASSIGN Submenu in the TG700 user manual for more information.*

*When you change parameters for a module, that module is selected in the TG700, regardless of what is shown on the display. To prevent addressing the wrong module from the front panel after you exit TG7 Setup, first select any of the modules using the MODULE button and then make settings.*

# <span id="page-23-0"></span>**Using TG7 Comm for File Transfers**

TG7 Comm, a standard accessory with the TG700, is a software application for a PC using the Microsoft Windows system. TG7 Comm provides the capability to transfer signal, logo, preset, frame picture, or sequence files between a PC and the TG700 using the Ethernet interface.

This section provides the following information:

- n. Installation instruction and Ethernet setup
- п Starting and exiting TG7 Comm
- п Elements of TG7 Comm window
- Using the TG7 Comm menus F
- п TG7 Comm tutorials

#### **Installation Instructions and Ethernet Setup**

This subsection contains instructions to install and configure the TG7 Comm application on your PC.

**Installing TG7 Comm** The following installation instructions require that you are familiar with the basics of using the Windows operating system. If necessary, read your Windows user documentation before installing the TG7 Comm software.

Perform the following procedure to install TG7 Comm:

- **1.** Be sure that your PC meets the requirements before proceeding with the installation. (See page [x,](#page-15-0) *[PC System Requirements](#page-15-0)*.)
- **2.** Insert the **TG700 Signal Generator Platform SW Library and Documentation CD** into a CD drive on your PC.
- **3.** When the Product Software and Documentation Browser window appears, select the **TG7 Tools Software** link.
- **4.** Select the **TG7Comm** link to install the software. Follow the on-screen instructions to complete the software installation.

<span id="page-24-0"></span>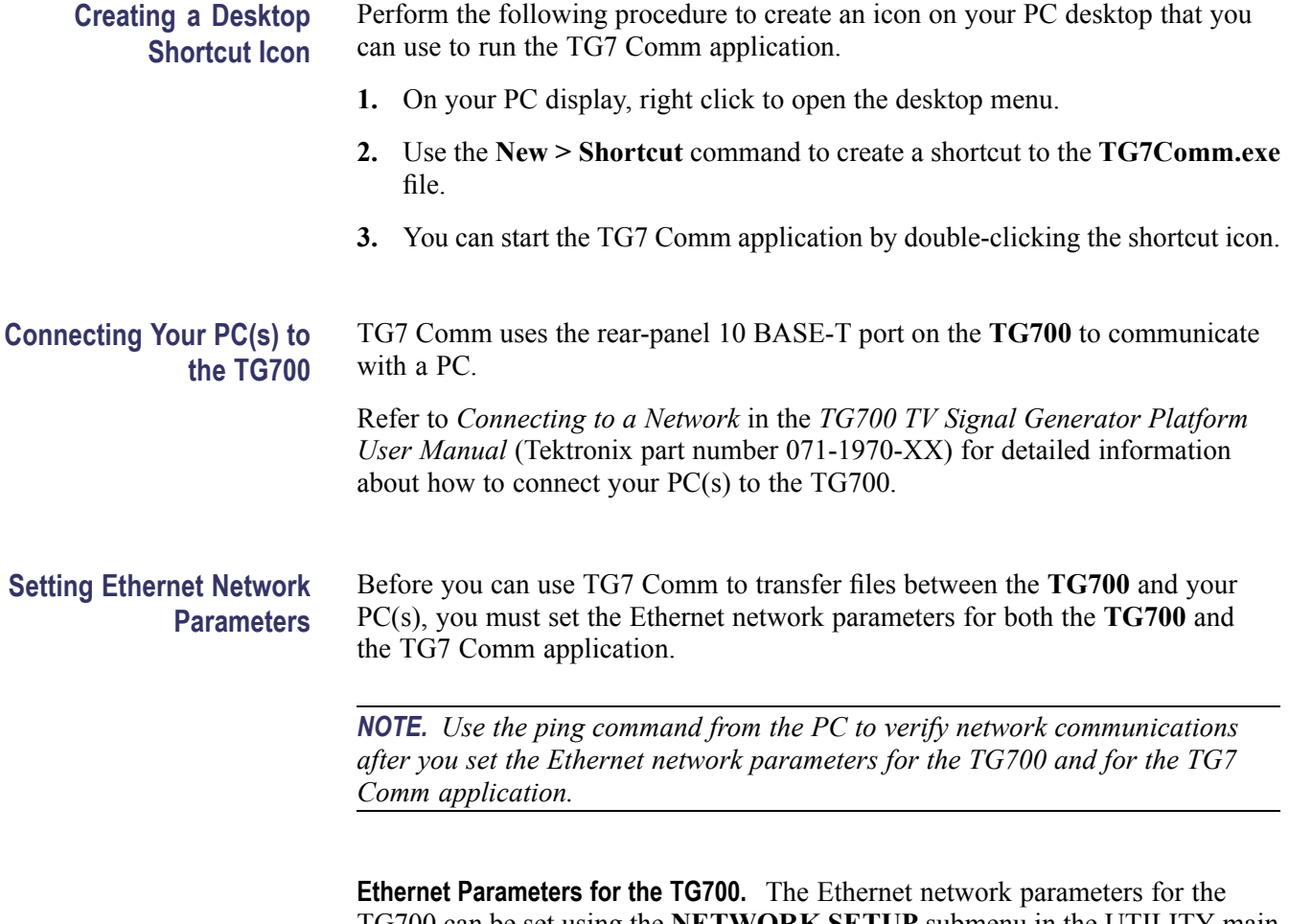

TG700 can be set using the **NETWORK SETUP** submenu in the UTILITY main menu. Refer to *Setting Ethernet Network Parameters* in the *TG700 TV Signal Generator Platform User Manual* (Tektronix part number 071-1970-XX) for detailed information about how to set the network parameters.

#### <span id="page-25-0"></span>**Ethernet Parameters for TG7 Comm.**

Perform the following procedure to set the Ethernet network parameters for the TG7 Comm application:

- **1.** Select **Network** from the **Utility** menu of the TG7 Comm application. This will open the Ethernet dialog box. (See Figure 5.)
- **2.** Use the **IP Address** field in the dialog box to enter the IP address that you assigned to the TG700.
- **3.** Click the **OK** button to accept the settings and close the dialog box.

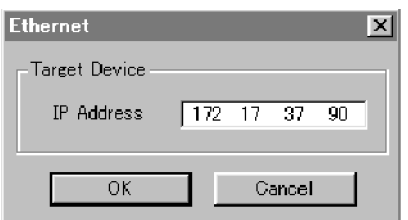

**Figure 5: Ethernet dialog box for TG7 Comm**

#### **Starting and Exiting TG7 Comm**

When you complete the installation procedure, you can use any of the following methods to start the TG7 Comm application:

- Double-click the TG7Comm.exe shortcut icon on the PC desktop that you  $\overline{\phantom{a}}$ created during the installation procedure.
- $\overline{\mathbb{R}^n}$ Double-click the TG7Comm.exe file name in the Program Manager window.
- Select TG7comm from the Start Programs menu. п

To exit the TG7 Comm application, select **File > Exit** in the application window.

#### **Elements of the TG7 Comm Window**

The following figure shows the TG7 Comm application window. For description of the elements in the application refer to the following table.

<span id="page-26-0"></span>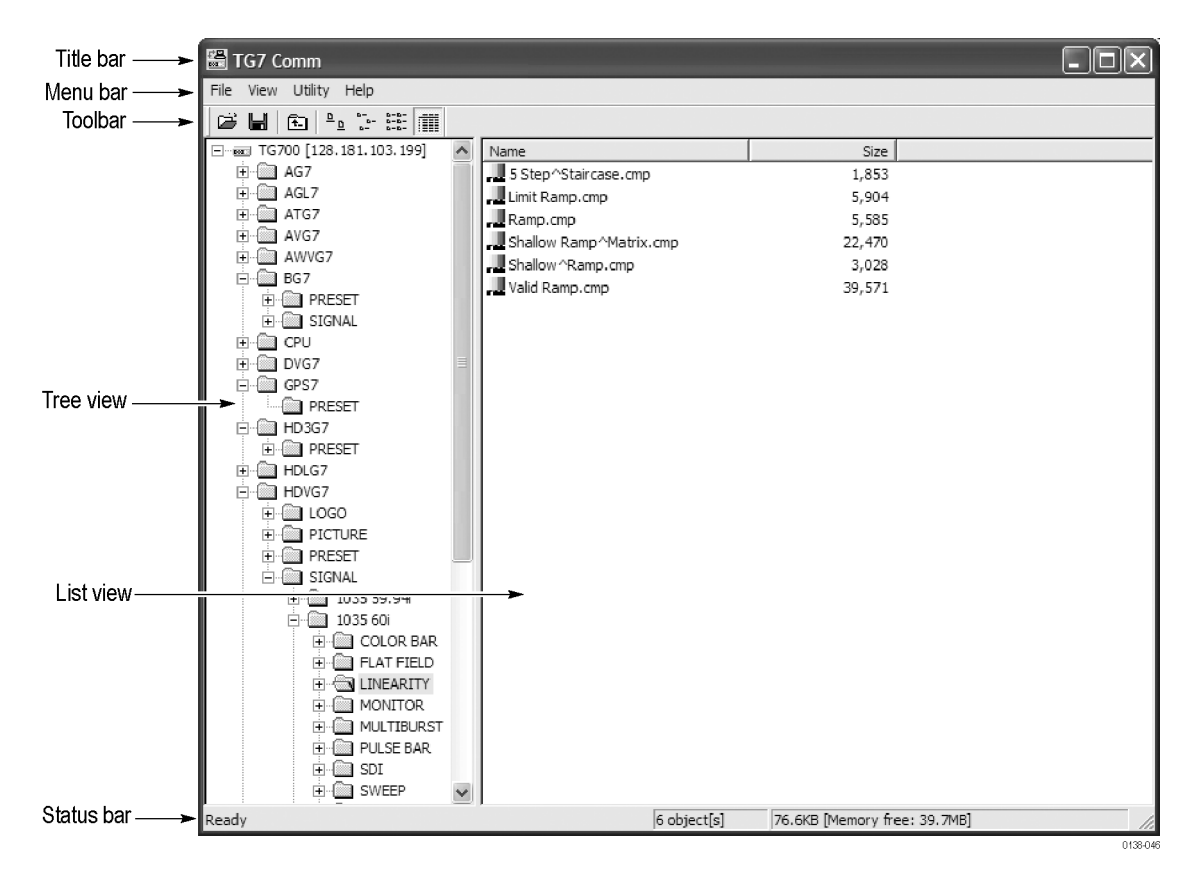

#### **Figure 6: TG7 Comm application window**

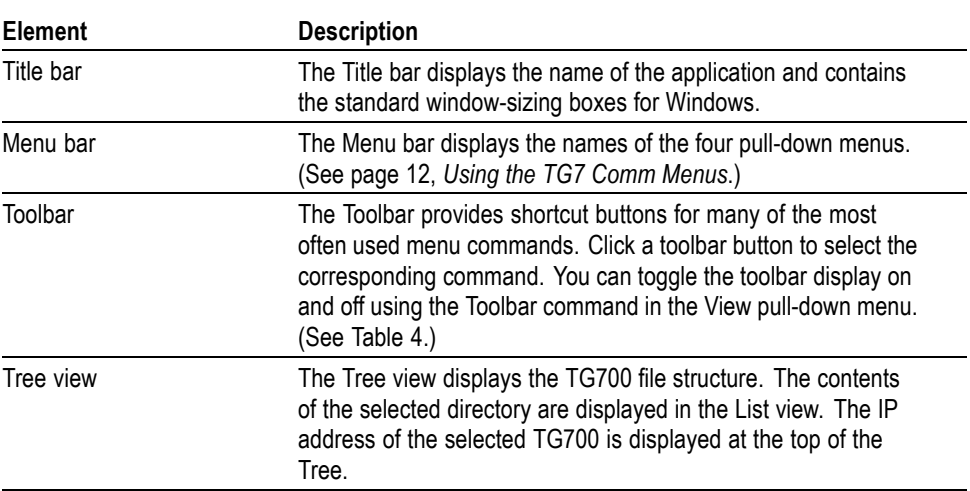

#### **Table 3: Elements of the TG7 Comm window**

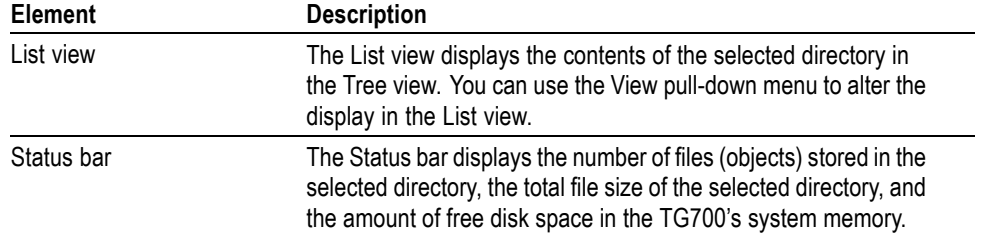

#### <span id="page-27-0"></span>**Table 3: Elements of the TG7 Comm window (cont.)**

#### **Table 4: Toolbar button descriptions**

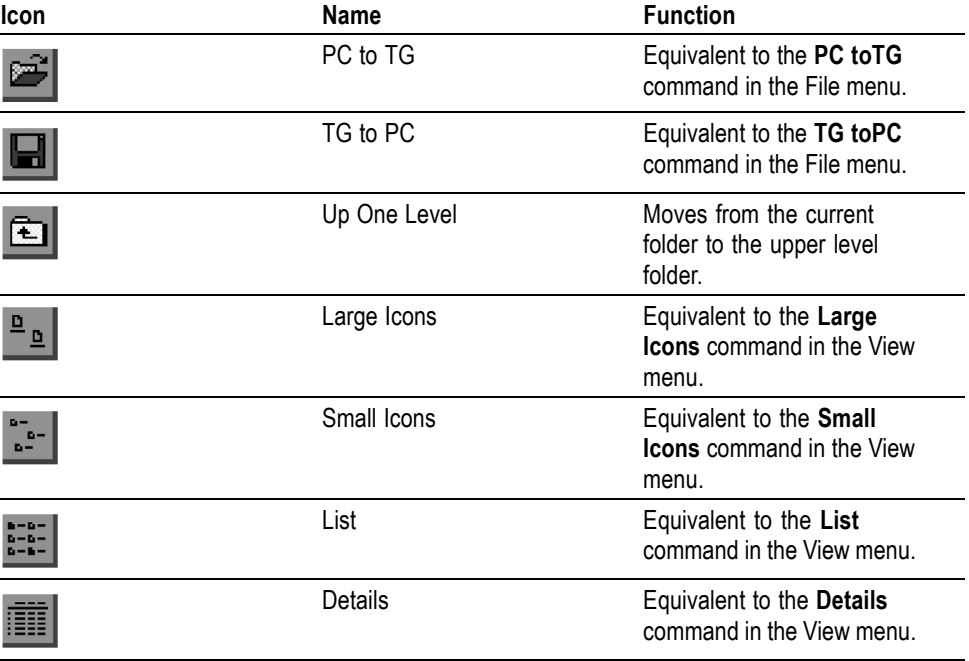

#### **Using the TG7 Comm Menus**

The Menu bar displays the names of the four pull-down menus: File, View, Utility, and Help. This section describes the function of each selection in these menus.

File Menu The File menu contains commands for managing file operations and for exiting the TG7 Comm application. The following table describes each of the File menu commands.

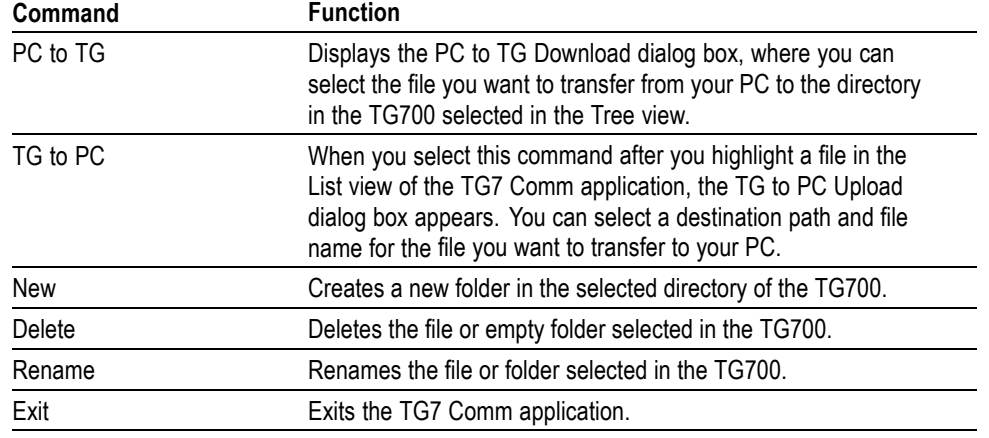

#### <span id="page-28-0"></span>**Table 5: TG7 Comm File menu commands**

**View Menu** The View menu contains commands that control the appearance of the TG7 Comm application window. The following table describes each of the View menu commands.

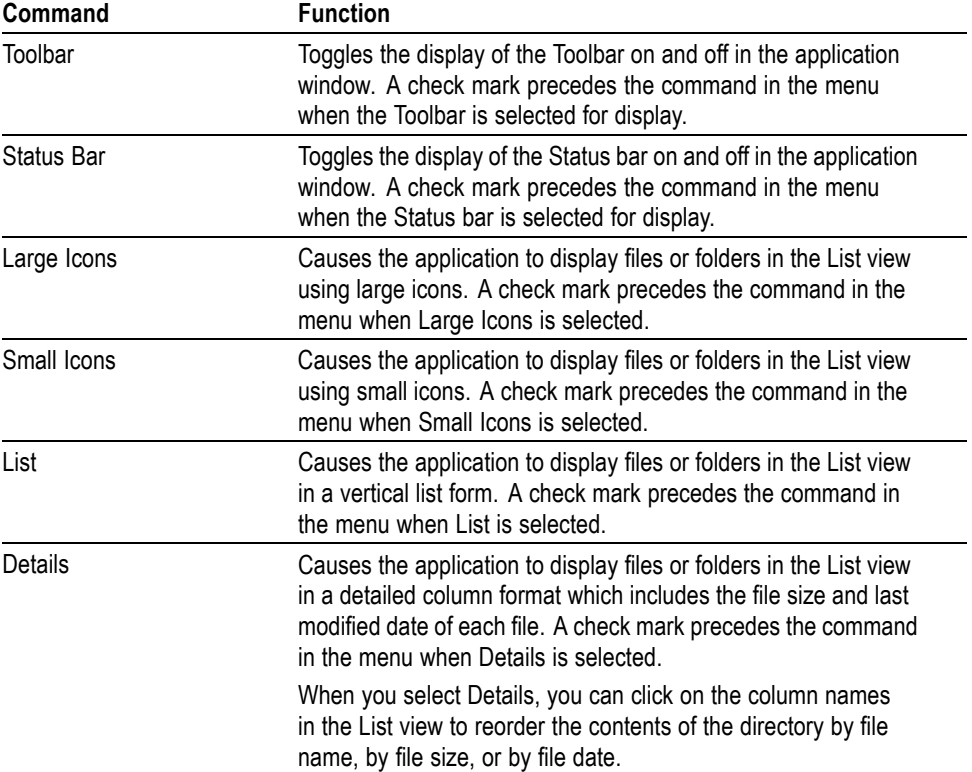

#### **Table 6: TG7 Comm View menu commands**

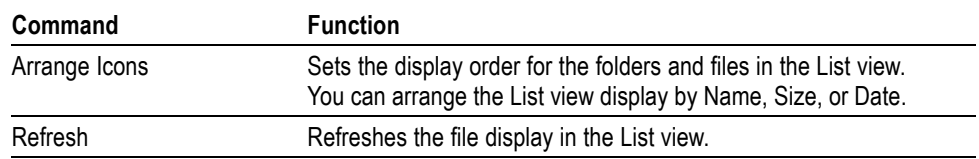

#### <span id="page-29-0"></span>**Table 6: TG7 Comm View menu commands (cont.)**

#### **Utility Menu** The Utility menu contains commands for setting the network parameters.

#### **Table 7: TG7 Comm Utility menu commands**

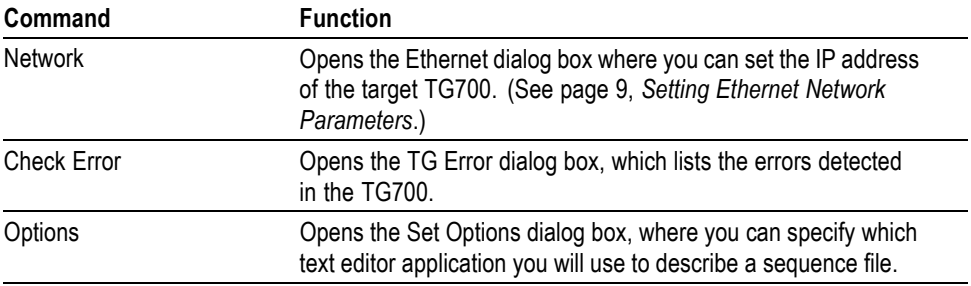

**Help Menu** The Help menu About... command displays information including the TG7 Comm software version number and copyright information.

> You can set the network parameters for the TG700 using the NETWORK SETUP submenu.

### **TG7 Comm Tutorials**

After you have connected the TG700 to the PC using an Ethernet cable and set the required network parameters, you can use TG7 Comm to transfer files between the PC and the TG700.

*NOTE. The convention used by the TG7 Comm application is to call file transfers from the PC to the TG700 a "download," and to call file transfers from the TG700 to the PC an "upload."*

<span id="page-30-0"></span>You can download and upload the following types of files:

- Signal file (\*.dnl)  $\overline{\phantom{a}}$
- L. Logo file (\*.lgo)
- $\overline{\phantom{a}}$ Frame picture file (\*.pic)
- $\overline{\phantom{a}}$ Preset file (\*.p00 to \*.p14)
- H. Sequence file (\*.seq)

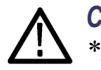

*CAUTION. Do not execute any operations except for Delete and Rename for a \*.cmp file in the SIGNAL folder of each module.*

#### **Downloading a File to the TG700**

This subsection provides the procedures to download a file from the PC to the TG700.

*NOTE. When you download files to the TG700, make sure that the TG700 has at least 1 MB of free memory space. This information is displayed on the status bar in the application window.*

**Signal File, Logo File, Frame Picture File, or Preset File.** Perform the following steps to download a signal file, logo file, frame picture file, or preset file from the PC to the TG700.

- **1.** In the Tree view of the TG7 Comm application, select the destination folder for the file you are going to download to the TG700.
- **2.** Select **File > PC to TG.**
- **3.** In the PC to TG Download dialog box, select the file on the PC that you want to download and the type of file, and then click the **Download** button to open the dialog box to confirm the file name. Refer to the following figure.
- **4.** In the dialog box, confirm the file and then click the **OK** button to download the file.

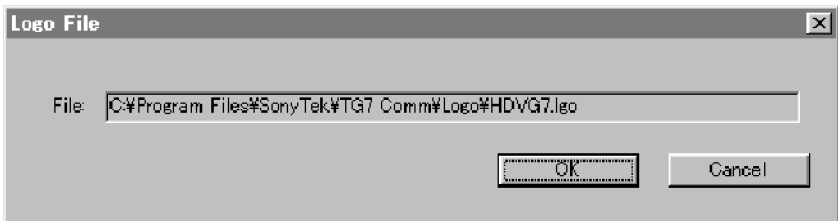

#### **Figure 7: File name confirmation dialog box**

**Sequence File.** Perform the following steps to download a sequence file from the PC to the TG700.

- <span id="page-31-0"></span>**1.** In the Tree view of the TG7 Comm application, select the destination folder for the file you are going to download to the TG700.
- **2.** Select **File > PC toTG**.
- **3.** In the PC to TG Download dialog box, select the file on the PC that you want to download and the type of file (\*.seq), and then click the **Download** button to open the Sequence File dialog box. (See Figure 8.)
- **4.** Confirm the sequence file that you want to download.
- **5.** When you click the **Edit** button, you can view the content of the sequence file and edit it.
- **6.** Click the **OK** button to download the file.

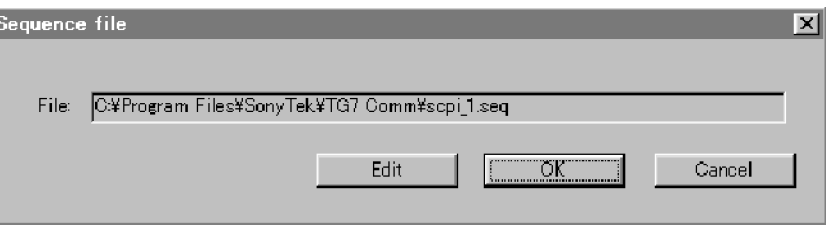

**Figure 8: Sequence File dialog box**

**Uploading a File to the PC** Perform the following steps to upload a file from the TG700 to the PC (the procedure for uploading is the same for all file types):

- **1.** In the List view of the TG7 Comm application, select the file you want to upload to the PC.
- **2.** Select **File > TG toPC**.
- **3.** In the TG to PC Upload dialog box, specify the destination folder for the file you are going to upload to your PC.
- **4.** Click the **Upload** button to upload the file from the TG700 to your PC.

**About Uploading a Preset File.** When you save instrument settings as a preset, separate preset files are created for each module. Therefore, when you upload a preset file using the TG7 Comm application, you need to create the folders for each module and upload all the files in it.

Once you have uploaded a preset file from the TG700 to the PC, you can download the file to another TG700 with the same configuration and use it as a known setting.

A preset file can easily be backed up and restored by the TG7 Backup and TG7 Restore applications. (See page [17,](#page-32-0) *[Using the File Copy Tools](#page-32-0)*.)

# <span id="page-32-0"></span>**Using the File Copy Tools**

The file copy tools (TG7 Backup, TG7 Restore, and TG7 Duplicator, standard accessories with the TG700) are software applications for a PC using the Microsoft Windows system. TG7 Backup and TG7 Restore provide the capability to back up and restore preset files between a PC and the TG700 using the Ethernet interface. TG7 Duplicator provides the capability to transfer all of the files between two TG700 Generators, using the Ethernet interface.

This section provides the following information:

- $\overline{\phantom{a}}$ Installation instructions and Ethernet setup
- $\mathcal{L}_{\mathcal{A}}$ Starting and exiting the file copy tools
- File copy tools tutorials  $\mathcal{L}_{\mathcal{A}}$

#### **Installation Instructions and Ethernet Setup**

This subsection provides instructions to install and connect the file copy tools on your PC.

#### **Installing the File Copy Tools** The following installation instructions require that you are familiar with the basics of using the Windows operating system. If necessary, read your Windows user documentation before installing the file copy tools.

Perform the following procedure to install the file copy tools:

- **1.** Be sure that your PC meets the requirements before proceeding with the installation. (See page [x](#page-15-0), *[PC System Requirements](#page-15-0)*.)
- **2.** Insert the **TG700 Signal Generator Platform SW Library and Documentation CD** into a CD drive on your PC.
- **3.** When the Product Software and Documentation Browser window appears, select the **TG7 Tools Software** link.
- **4.** Select the **File Copy Tools** link to install the software. Follow the on-screen instructions to complete the software installation.

#### **Creating a Desktop Shortcut Icon** Perform the following procedure to create icons on your PC desktop that you can use to run the file copy tools; TG7 Backup, TG7 Restore, and TG7 Duplicator.

- **1.** On your PC display, right click to open the desktop menu.
- **2.** Use the **New > Shortcut** command to create a shortcut to the **TG7Backup.exe**, **TG7Duplicator.exe**, or **TG7Restore.exe** file.
- **3.** You can start the application by double-clicking the shortcut icon.

<span id="page-33-0"></span>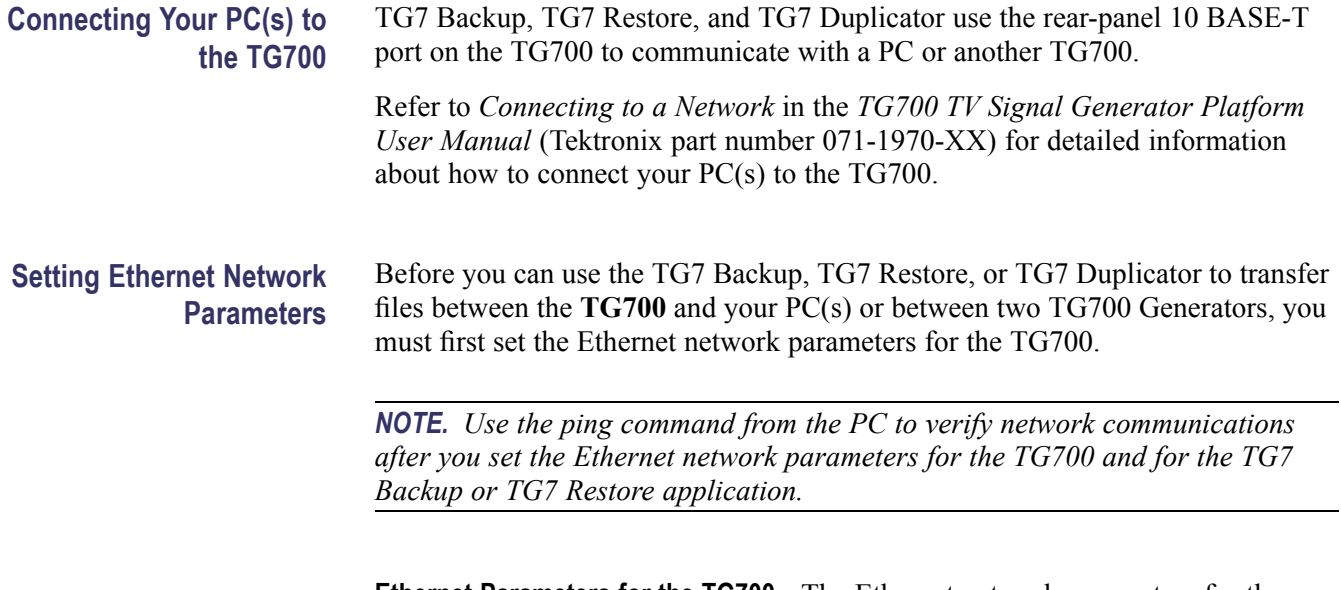

**Ethernet Parameters for the TG700.** The Ethernet network parameters for the TG700 can be set using the **NETWORK SETUP** submenu in the UTILITY main menu. Refer to *Setting Ethernet Network Parameters* in the *TG700 TV Signal Generator Platform User Manual* (Tektronix part number 071-1970-XX) for detailed information about how to set the network parameters.

#### **Starting and Exiting the File Copy Tools**

When you complete the installation procedure, you can use any of the following methods to start the file copy tools:

- Double-click the TG7Backup.exe, TG7 Dupli.exe, or TG7Restore.exe  $\overline{\phantom{a}}$ shortcut icon on the PC desktop that you created during the installation procedure.
- Double-click the TG7Backup.exe, TG7Dupli.exe, or TG7Restore.exe file **The Co** name in the Program Manager window.
- П Select TG7Backup, TG7Dupli, or TG7Restore from the Start - Programs menu.

To exit the TG7 Backup, TG7 Duplicator, or TG7 Restore application, select **File > Exit** in the application window.

#### **File Copy Tools Tutorials**

This subsection describes the basics of operating the TG7 Backup, TG7 Restore, and TG7 Duplicator applications.

#### <span id="page-34-0"></span>**Backing up Preset Files by TG7 Backup**

The TG7 Backup application allows you to back up all of the preset files saved in the TG700 to your PC.

**About a Preset File.** A preset file is a file saved in the **PRESET** folders of all of the installed modules and has the following format:

MSTATE<slot\_number>.P<preset\_number>

For example, MSTATE1.P01 is the preset for the module installed in slot 1 of the TG700, with preset number 1.

All of the folders and files in the TG700 file system are displayed using the TG7 Comm application. (See page [8,](#page-23-0) *[Using TG7 Comm for File Transfers](#page-23-0)*.)

#### <span id="page-35-0"></span>**Back Up Procedure.**

Perform the following steps to back up all of the preset files from the TG700 to the PC:

**1.** Start the TG7 Backup application to open the TG7 Backup window shown in the following figure.

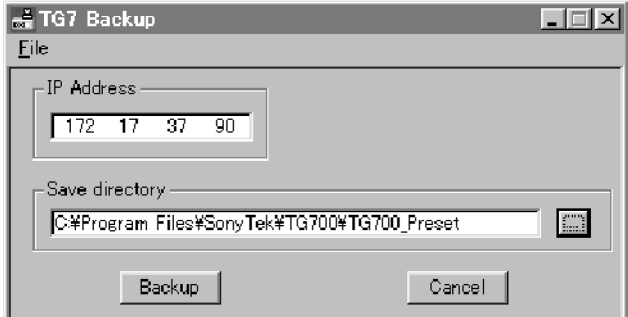

#### **Figure 9: TG7 Backup window**

- **2.** Use the **IP Address** field in the window to enter the IP address of the TG700.
- **3.** Use the **Save directory** field in the dialog box to specify the destination folder for the preset files you are going to back up to your PC.
- **4.** Click the **Backup** button to start the backup operation.

When the backup operation is complete, the dialog box appears as shown in the following figure.

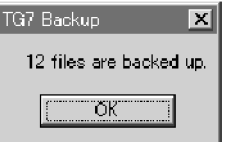

**Figure 10: Dialog box shows backup is complete**

**5.** Click the **OK** button.

**Restoring Preset Files with TG7 Restore** The TG7 Restore application allows you to restore all of the preset files saved in the PC to the TG700.

> *NOTE. To restore the all of the preset files to the TG700 and reuse them, the hardware configuration of the TG700 must be the same hardware configuration as when the preset files were backed up.*

<span id="page-36-0"></span>Perform the following steps to restore all of the preset files from the PC to the TG700:

**1.** Start the TG7 Restore application to open the TG7 Restore window shown in the following figure.

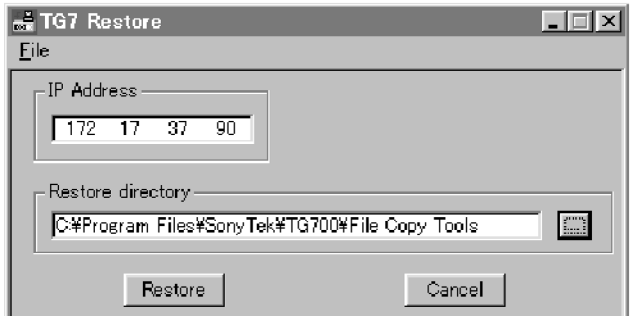

#### **Figure 11: TG7 Restore window**

- **2.** Use the **IP Address** field in the window to enter the IP address of the TG700.
- **3.** Use the **Restore directory** field in the dialog box to specify the folder in which the preset files are saved.
- **4.** Click the **Restore** button to start the restore operation.

When the restore operation is complete, the dialog box appears as shown in the following figure.

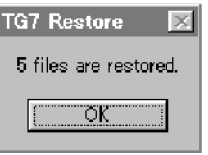

**Figure 12: Dialog box shows restore is complete**

**5.** Click the **OK** button.

#### **Transferring Files by TG7 Duplicator** The TG7 Duplicator application allows you to transfer all of the files in one TG700 to another TG700.

*NOTE. To transfer files between the two TG700 using the TG7 Duplication application, both of the instruments need to be the same memory size.*

<span id="page-37-0"></span>Perform the following steps to transfer all of the files in one TG700 to another TG700:

**1.** Start the TG7 Duplicator application to open the TG7 Duplicator window shown in the following figure.

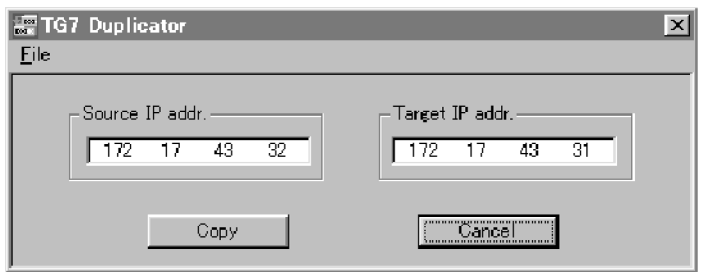

**Figure 13: TG7 Duplicator window**

- **2.** Use the **Source IP addr.** field in the window to enter the IP address of the source instrument.
- **3.** Use the **Target IP addr.** field in the window to enter the IP address of the target instrument.
- **4.** Click the **Copy** button to start the file transfer operation.

The progress gauge appears to show that file transfer is progressing.

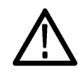

*CAUTION. Do not power off either of the TG700's until file transfer is complete. Doing so will prevent both instruments from starting normally.*

When the file transfer is complete, the dialog box appears as shown in the following figure.

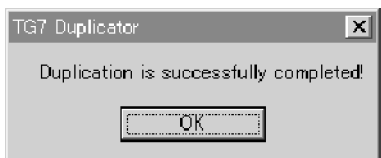

**Figure 14: Dialog box shows file transfer is complete**

**5.** Click the **OK** button.

## <span id="page-38-0"></span>**Using Frame Picture Generator**

Frame Picture Generator is a software application for a PC using the Microsoft Windows system. Frame Picture Generator provides the capability to convert a Windows bitmap file (.bmp) to a frame picture file (.pic) that can be used by the TG700. Using this application, you can convert a natural picture or a test pattern in bitmap format to a frame picture file and output it as a picture.

This section provides the following information:

- n Installation instructions
- n Starting and exiting Frame Picture Generator
- Elements of the Frame Picture Generator window  $\overline{\phantom{a}}$
- $\mathcal{L}_{\mathcal{A}}$ Using the Frame Picture Generator menus
- $\overline{\phantom{a}}$ Frame Picture Generator tutorials

#### **Installation Instructions**

This subsection provides instructions to install the Frame Picture Generator application on your PC.

**Installing Frame Picture Generator** The following installation instructions require that you are familiar with the basics of using the Windows operating system. If necessary, read your Windows user documentation before installing Frame Picture Generator. Perform the following procedure to install the Frame Picture Generator: **1.** Be sure that your PC meets the requirements before proceeding with the installation. (See page [x](#page-15-0), *[PC System Requirements](#page-15-0)*.) **2.** Insert the **TG700 Signal Generator Platform SW Library and Documentation CD** into a CD drive on your PC. **3.** When the Product Software and Documentation Browser window appears, select the **TG7 Tools Software** link. **4.** Select the **Frame Picture Generator** link to install the software. Follow the

on-screen instructions to complete the software installation.

#### <span id="page-39-0"></span>**Creating a Desktop Shortcut Icon**

Perform the following procedure to create an icon on your PC desktop that you can use to run the Frame Picture Generator application.

- **1.** On your PC display, right click to open the desktop menu.
- **2.** Use the **New > Shortcut** command to create a shortcut to the **FrameGEN.exe** file.
- **3.** You can start the TG7 Frame Picture Generator application by double-clicking the shortcut icon.

#### **Starting and Exiting Frame Picture Generator**

When you complete the installation procedure, you can use any of the following methods to start the Frame Picture Generator application:

- L. Double-click the FrameGEN.exe shortcut icon on the PC desktop that you created during the installation procedure.
- $\mathcal{L}_{\mathcal{A}}$ Double-click the FrameGEN.exe file name in the Program Manager window.
- Select FrameGen from the Start Programs menu.  $\mathcal{L}_{\mathcal{A}}$

To exit the Frame Picture Generator application, select **File > Exit** in the application window.

#### **Elements of the Frame Picture Generator Window**

The following figure shows the Frame Picture Generator application window. For description of the elements in the application window, refer to the following table.

<span id="page-40-0"></span>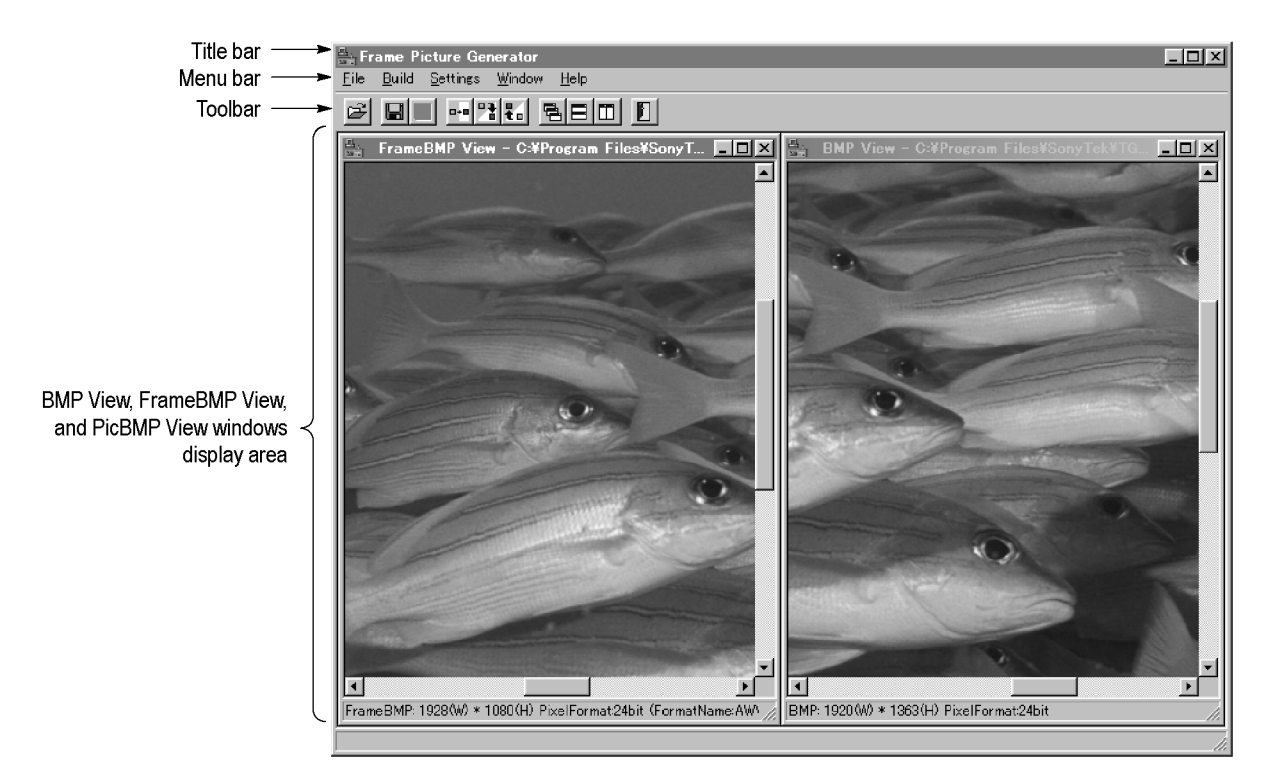

#### **Figure 15: Frame Picture Generator application window**

#### **Table 8: Elements of the Frame Picture Generator window**

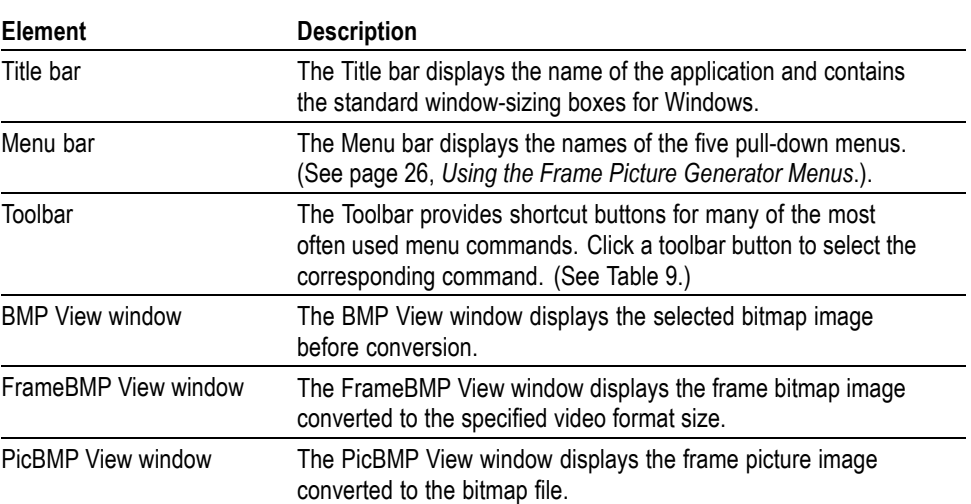

#### **Table 9: Toolbar button descriptions**

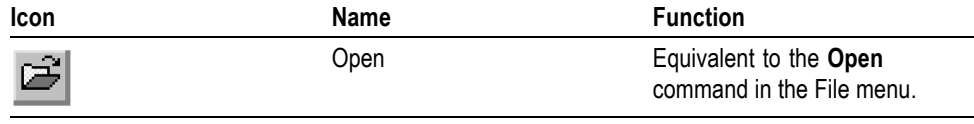

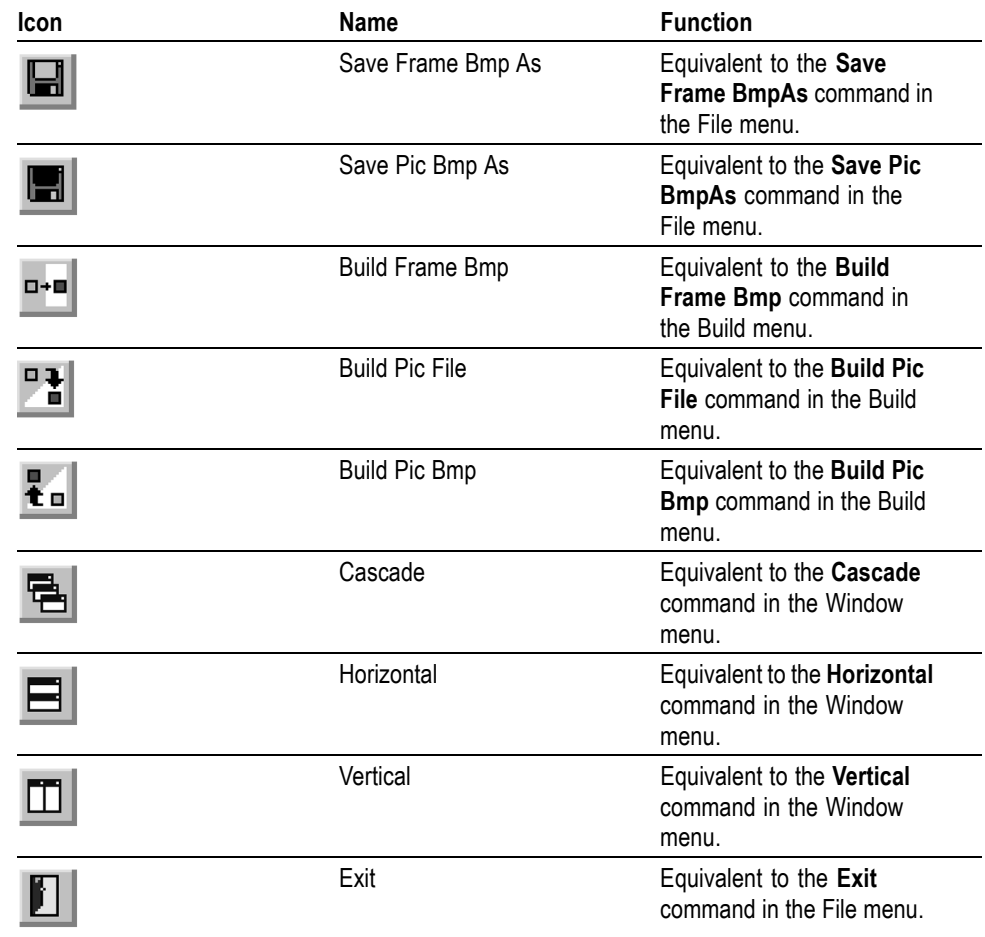

#### <span id="page-41-0"></span>**Table 9: Toolbar button descriptions (cont.)**

#### **Using the Frame Picture Generator Menus**

The Menu bar displays the names of the five pull-down menus: File, Build, Settings, Window, and Help. This section describes the function of each selection in these menus.

**File Menu** The File menu contains commands for managing file operations and for exiting the Frame Picture Generator application. The following table describes each of the File menu commands.

**Table 10: Frame Picture Generator File menu commands**

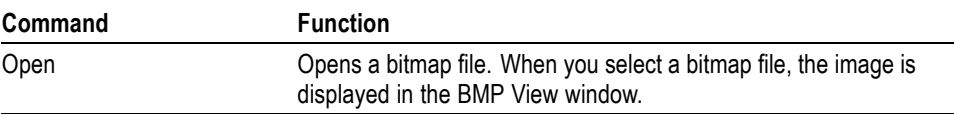

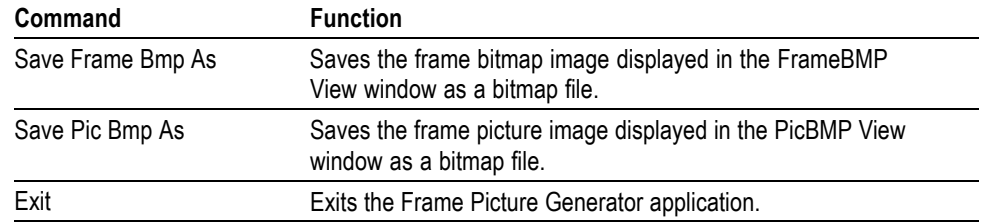

#### <span id="page-42-0"></span>**Table 10: Frame Picture Generator File menu commands (cont.)**

**Build Menu** The Build menu contains commands that create a frame bitmap file or frame picture file and convert a frame picture file to a bitmap file. The following table describes each of the Build menu commands.

#### **Table 11: Frame Picture File Build menu commands**

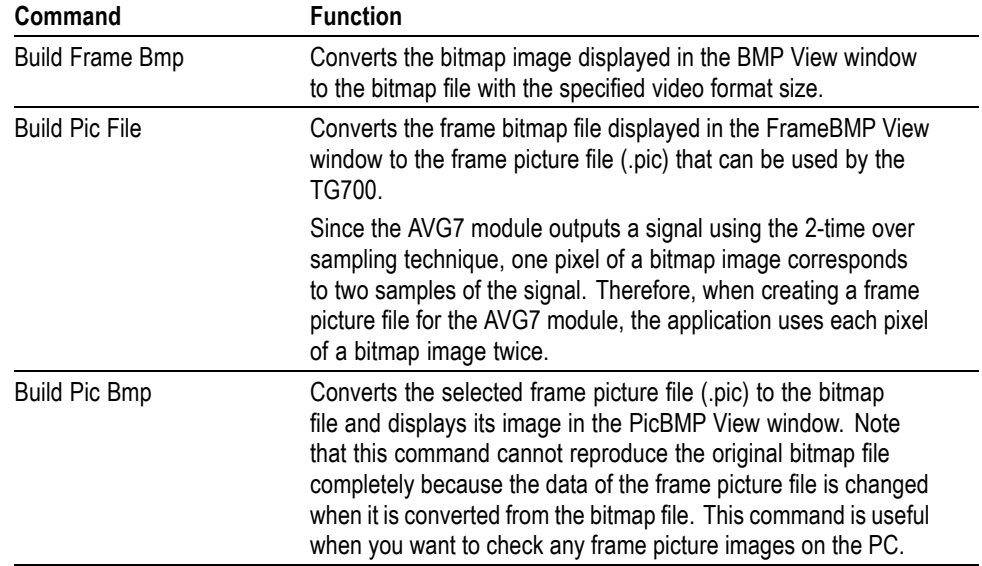

**Settings Menu** The Settings menu contains commands for setting the video format size and background color. The following table describes each of the Settings menu commands.

#### **Table 12: Frame Picture Generator Settings menu commands**

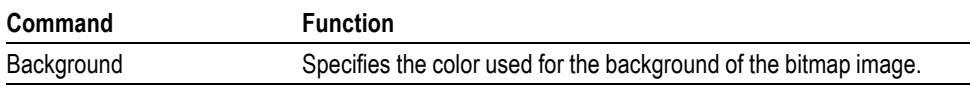

<span id="page-43-0"></span>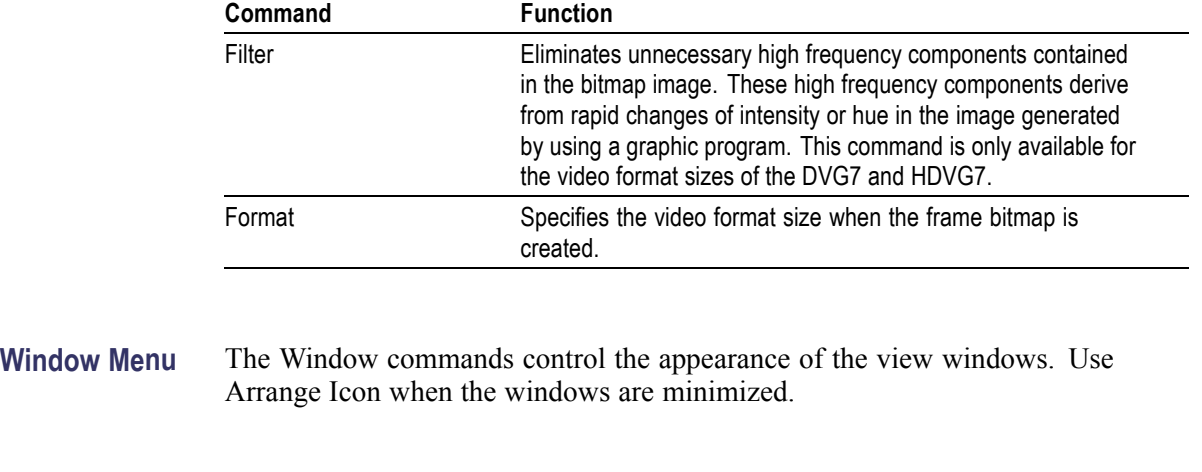

**Help Menu** The Help menu About FrameGen command displays the Frame Picture Generator

software version number and copyright information.

#### **Table 12: Frame Picture Generator Settings menu commands (cont.)**

# **Frame Picture Generator Tutorials**

This subsection describes the basics of operating the Frame Picture Generator application.

#### <span id="page-44-0"></span>**Creating a Frame Picture File**

Perform the following steps to create a frame picture file (.pic) from a Windows bitmap file (.bmp).

- **1.** Select **File > Open**.
- **2.** Select the bitmap file on the PC that you want to convert, and then click the **Open** button. This will display the bitmap image in the BMP View window.
- **3.** Select **Settings > Background** to specify the background color for the frame bitmap.
- **4.** Select **Settings > Format** to select the video format size when the frame bitmap is created.
- **5.** Select **Build > Build Frame Bmp**. This will display the frame bitmap image converted to the specified video format size in the FrameBMP View window.
- **6.** Select **Build > Build Pic File** to convert the frame bitmap file to the frame picture file. While the conversion is in progress, the BUILDING PIC FILES dialog box shown in the following figure appears.

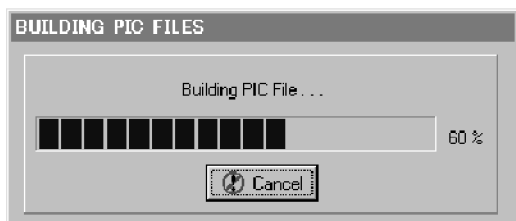

**Figure 16: BUILDING PIC FILES dialog box**

- **7.** When the file conversion is completed, the Pic File dialog box appears.
- **8.** In the dialog box specify the destination folder where you want to save the frame picture file, and the file name.
- **9.** Click the **Save** button to save the file.

**Downloading a Frame Picture File and Outputting the Picture**

A frame picture file created by Frame Picture Generator is output as a picture by downloading to the TG700.

*NOTE. Make sure to download a frame picture file to a folder for a generator module that can output the correct video format for the frame picture. If the video format for the frame picture file is different from the video format for the generator module, the picture is not output correctly.*

**Note for Downloading a Frame Picture File.** It is recommended that you download up to 32 MB of frame picture files to the TG700 (the amount of free space in the TG700's system memory can be confirmed on the status bar in the TG7 Comm application).

The total number of lines of frame pictures and test signals that can be downloaded into a module is 4096. Since line numbers vary depending on a module and signal format, the number of frame picture files that can be downloaded into each module is as follows:

- AVG7: 7 files  $\mathbf{r}$
- AWVG7: 3 files  $\overline{\phantom{a}}$
- DVG7: 7 files
- HDVG7: 3 files п

*NOTE. The flash memory of the TG700 is shared among system files, test signal files, and frame picture files. Therefore, if you use the whole free memory space for frame pictures, system files may not be installed when upgrading the instrument, or additional test signals may not be installed.*

If you have more pictures to be output, you can output them by saving another folder and then assigning it to the front-panel button.

#### **Downloading a Frame Picture File to the TG700.**

Perform the following steps to download a frame picture file from the PC to the TG700:

- **1.** Start the TG7 Comm application after you connect your PC and TG700 using the appropriate Ethernet cable. (See page [8](#page-23-0), *[Using TG7 Comm for](#page-23-0) [File Transfers](#page-23-0)*.)
- **2.** Create a folder corresponding to a format name (for example **1080\_60i**) under the **PICTURE** folder of the appropriate generator module.
- **3.** Download the frame picture file to the folder using the **PC to TG** command of the TG7 Comm application.

**Outputting the Picture.** Perform the following steps to output the frame picture file as a picture.

**1.** Assign the frame picture file to the **OTHER** test signal button on the front panel.

Refer to the *SIGNAL KEY ASSIGN Submenu* in the TG700 user manual about how to assign a frame picture file to the OTHER test signal button.

- **2.** Press the front-panel **MODULE** button to select the module from which you want to output the picture.
- **3.** Press the front-panel **FORMAT** button to select the video format for the frame picture file.
- **4.** Press the **OTHER** test signal button.
- **5.** Press the left (◄) or right (►) arrow button, or the **OTHER** test signal button repeatedly to select the picture that you want to output.

# <span id="page-47-0"></span>**Using Logo Generator**

Logo Generator, a standard accessory with the TG700, is a software application for a PC using the Microsoft Windows system. Logo Generator provides the capability to convert a Windows bitmap file (.bmp) to a logo file (.lgo) that can be used with the logo overlay feature of the DVG7 or HDVG7 module.

This section provides the following information:

- п Installation instructions
- п Starting and exiting Logo Generator
- п Elements of Logo Generator window
- $\overline{\phantom{a}}$ Using the Logo Generator menus
- П Logo Generator tutorials

#### **Installation Instructions**

This subsection provides instructions to install the Logo Generator application on your PC.

**Installing Logo Generator** The following installation instructions require that you are familiar with the basics of using the Windows operating system. If necessary, read your Windows user documentation before installing Logo Generator.

Perform the following procedure to install the Logo Generator software:

- **1.** Be sure that your PC meets the requirements before proceeding with the installation. (See page [x,](#page-15-0) *[PC System Requirements](#page-15-0)*.)
- **2.** Insert the **TG700 Signal Generator Platform SW Library and Documentation CD** into a CD drive on your PC.
- **3.** When the Product Software and Documentation Browser window appears, select the **TG7 Tools Software** link.
- **4.** Select the **Logo Generator** link to install the software. Follow the on-screen instructions to complete the software installation.

#### <span id="page-48-0"></span>**Creating a Desktop Shortcut Icon** Perform the following procedure to create an icon on your PC desktop that you can use to run the Logo Generator application.

- **1.** On your PC display, right click to open the desktop menu.
- **2.** Use the **New > Shortcut** command to create a shortcut to the **Logogen.exe** file.
- **3.** You can start the TG7 Setup application by double-clicking the shortcut icon.

#### **Starting and Exiting Logo Generator**

When you complete the installation procedure, you can use any of the following methods to start the Logo Generator application:

- $\overline{\phantom{a}}$ Double-click the Logogen.exe shortcut icon on the PC desktop that you created during the installation procedure.
- $\overline{\phantom{a}}$ Double-click the Logogen.exe file name in the Program Manager window.
- $\overline{\phantom{a}}$ Select LOGOGEN from the Start - Programs menu.

To exit (quit) the Logo Generator application, select **File > Exit** in the application window.

#### **Elements of the Logo Generator Window**

The following figure shows the Logo Generator application window. For description of the elements in the application window, refer to the following table.

<span id="page-49-0"></span>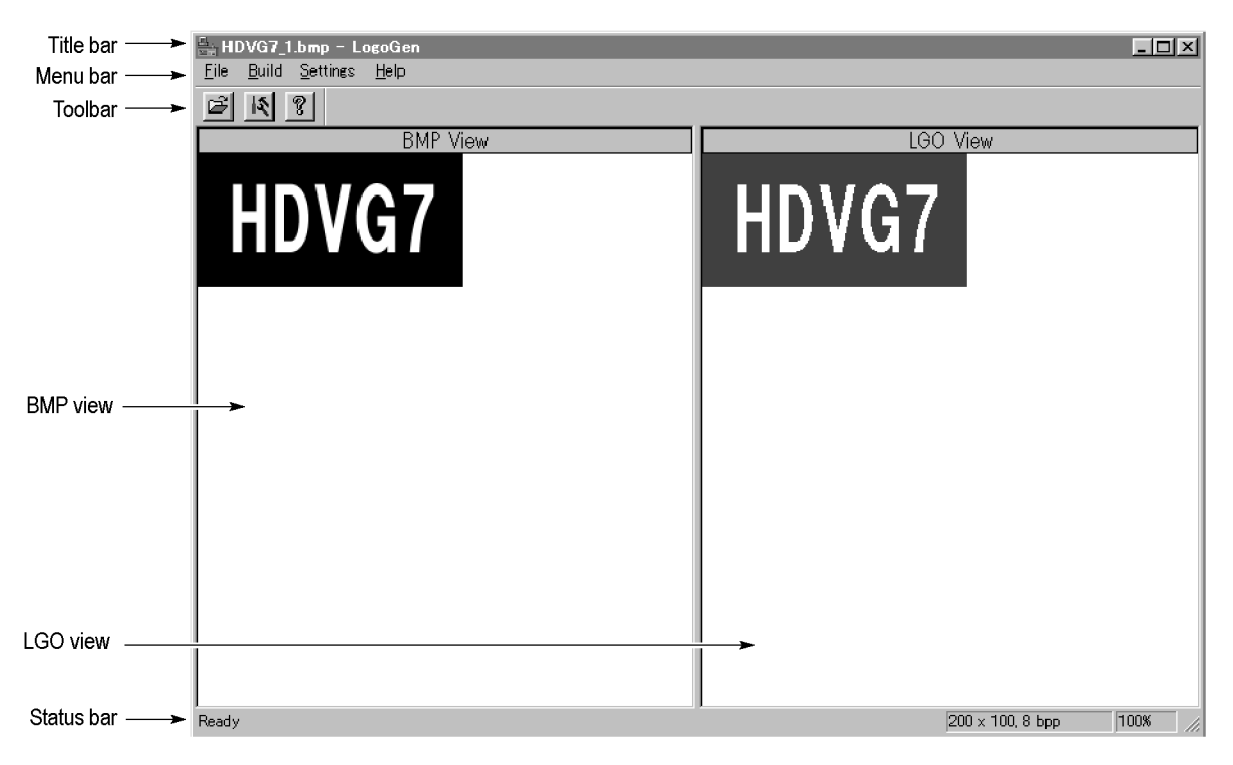

#### **Figure 17: Logo Generator application window**

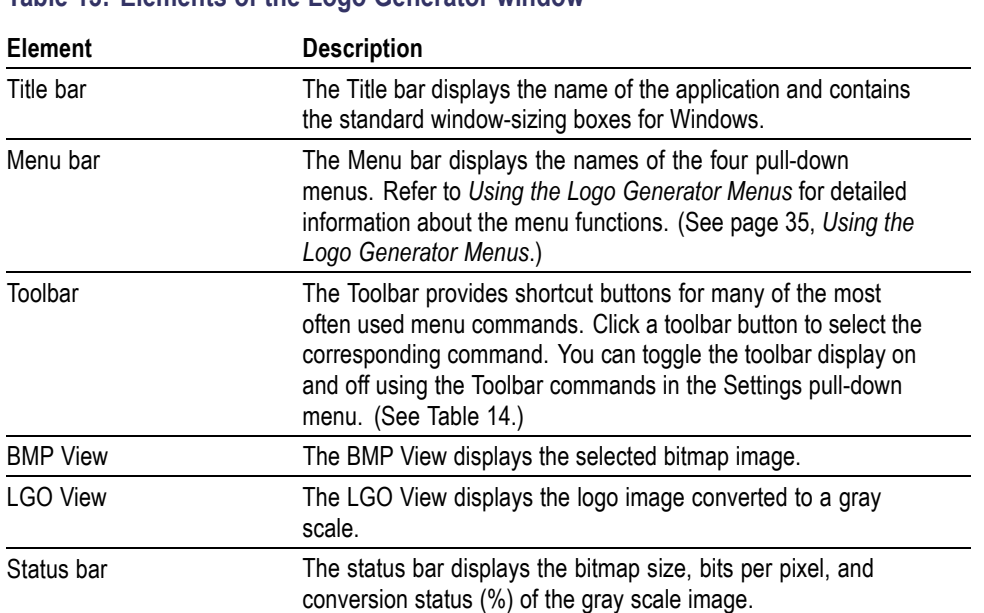

#### **Table 13: Elements of the Logo Generator window**

<span id="page-50-0"></span>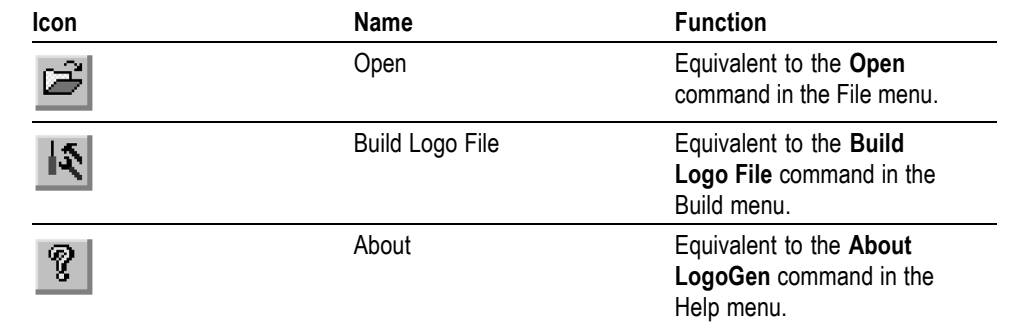

#### **Table 14: Toolbar button descriptions**

#### **Using the Logo Generator Menus**

The Menu bar displays the names of the four pull-down menus: File, Build, Settings, and Help. This section describes the function of each selection in these menus.

#### **File Menu** The File menu contains commands for managing file operation and for exiting the Logo Generator application. The following table describes each of the File menu commands.

#### **Table 15: Logo Generator File menu commands**

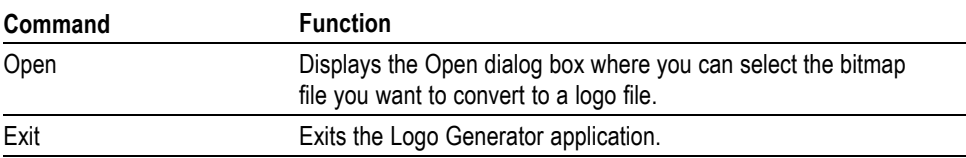

**Build Menu** The Build menu contains a command that creates a logo file. The following table describes the Build menu command.

#### **Table 16: Logo Generator Build menu commands**

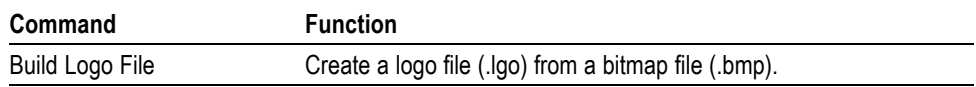

**Settings Menu** The Settings menu contains commands for setting the gray level and background color for a logo image. The following table describes each of the Settings menu commands.

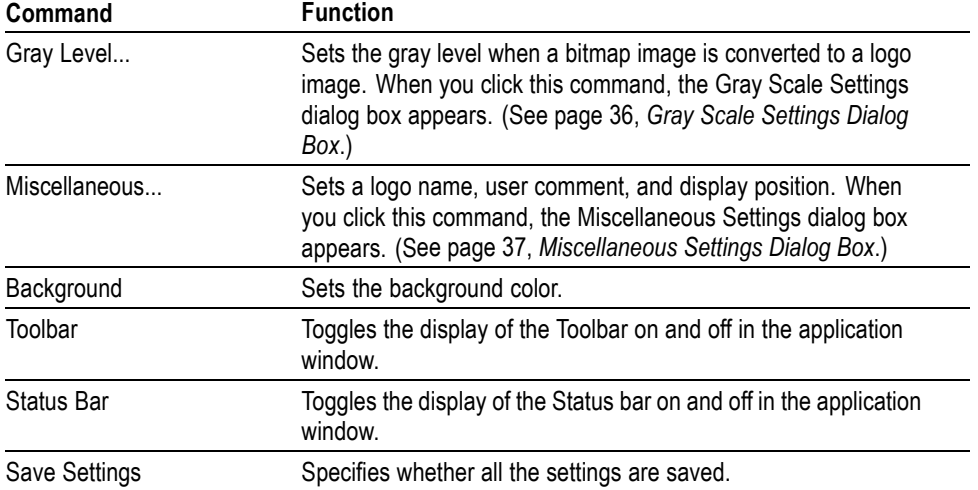

#### <span id="page-51-0"></span>**Table 17: Logo Generator Settings menu commands**

**Gray Scale Settings Dialog Box.** The Gray Scale Settings dialog box (following figure) appears after you click the **Gray Level** command.

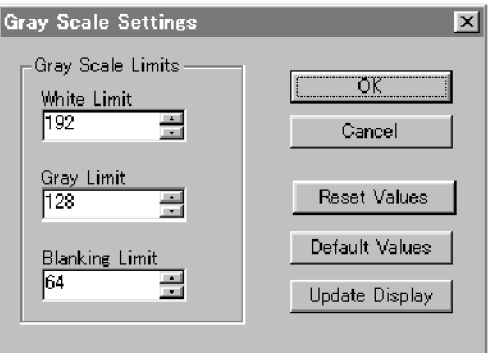

#### **Figure 18: Gray Scale Settings dialog box**

In this dialog box, you can set the following parameters:

- **White Limit**: Sets the maximum level for the Gray 2 level. The gray scale values grater than this value become white level. You can set the value from 0 to 255. The default value is 192.
- **Gray Limit**: Sets the maximum level for the Gray 1 level. You can set the  $\Box$ value from 0 to 255. The default value is 128.
- $\mathcal{L}_{\mathcal{A}}$ **Blanking Limit**: Sets the maximum level for the Transparent. You can set the value from 0 to 255. The default value is 64.

**Reset Values** button resets all of the settings to the values that were in effect when the dialog box was first displayed.

**Default Values** button resets all of the settings to their default values.

<span id="page-52-0"></span>**Update Display** button enables all of the settings with the dialog box opened.

**Miscellaneous Settings Dialog Box.** The Miscellaneous Settings dialog box (following figure) appears after you click the **Miscellaneous...** command.

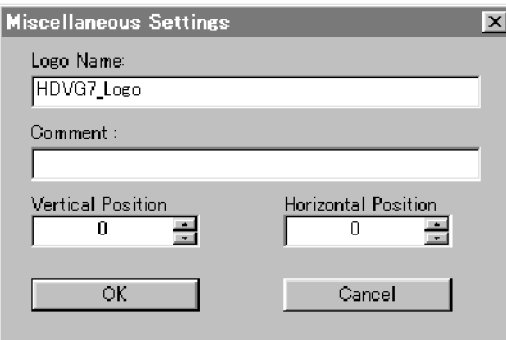

#### **Figure 19: Miscellaneous Settings dialog box**

In this dialog box, you can set the following parameters:

- **Logo Name**: Sets the logo name. This logo name is used when you select a logo from the LOGO OVERLAY submenu of the DVG7 or HDVG7 module. The default logo name is the file name.
- **Comment**: Sets the user comment described in the logo file. You need not enter any comments in general use.
- **Vertical Position**: Sets the vertical position where the logo is displayed on the monitor. You can set the value from -100% to 0%. The vertical position can be set from the LOGO OVERLAY submenu of the DVG7 or HDVG7 module.
- $\mathcal{L}_{\mathcal{A}}$ **Horizontal Position**: Sets the horizontal position where the logo is displayed on the monitor. You can set the value from -100% to 0%. The horizontal position can be set from the LOGO OVERLAY submenu of the DVG7 or HDVG7 module.
- **Help Menu** The Help menu contains a command that displays the Logo Generator application version information. The following table describes the Help menu command.

#### **Table 18: Logo Generator Help menu command**

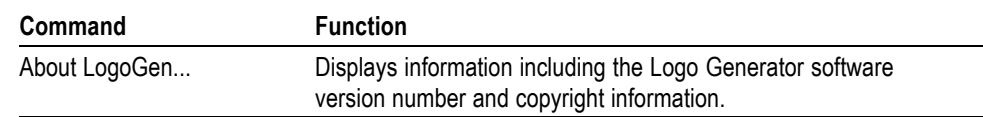

#### **Logo Generator Tutorials**

This subsection describes the basics of operating the Logo Generator application.

- <span id="page-53-0"></span>**Creating a Logo File** Perform the following steps to create a logo file (.lgo) from a Windows bitmap file (.bmp).
	- **1.** Select **File > Open**.
	- **2.** Select the bitmap file on the PC that you want to convert, and then click the **Open** button. This will display the bitmap image in the BMP View and the logo image converted to a gray scale in the LGO View.
	- **3.** Select **Settings > Gray Level** to open the Gray Scale Settings dialog box. (See Figure 18 on page [36.\)](#page-51-0)
	- **4.** Set the gray levels for the logo image. You can change the background color for the logo image using the Background command.
	- **5.** Select **Settings > Miscellaneous** to open the Miscellaneous Settings dialog box. (See Figure 19 on page [37.\)](#page-52-0)
	- **6.** Set the vertical and horizontal positions for the logo to be displayed on the monitor. If necessary, set the logo name and user comment.
	- **7.** Select **Build > Build Logo File** from the **Build** pull-down menu to open the BMP to LGO File Conversion dialog box shown in the following figure.

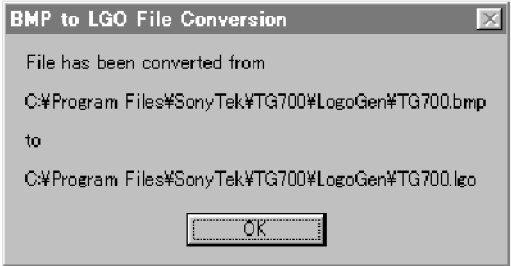

#### **Figure 20: BMP to LGO File Conversion dialog box**

**8.** Click the **OK** button to create the logo file.

## <span id="page-54-0"></span>**Firmware Upgrade**

The TG700 firmware must be upgraded when a newly released module is installed. This section describes the upgrade.

#### **Equipment Required**

The following equipment is required to upgrade the firmware:

- PC with Windows 2000/XP and Ethernet interface installed П
- 10 BASE-T Ethernet cable п
- TG700 Signal Generator Platform SW Library and Documentation CD, which is provided with the new module

#### **Upgrade Procedures**

*NOTE. You must move any downloaded frame picture files that are stored in the TG700 mainframe, to your PC before starting the following procedures. If the mainframe does not have enough memory space, you cannot upgrade the firmware normally.*

Perform the following procedure to upgrade the firmware. It is not necessary to uninstall the earlier version.

- **1.** Connect the 10 BASE-T port on the TG700 rear panel to the Ethernet port on your PC using the Ethernet cable. Refer to *Connecting the TG700 to your PC(s)* in the TG700 user manual for detailed information about how to connect the TG700 to your PC.
- **2.** Power on the TG700 and your PC.
- **3.** Set the network parameters of the TG700. Refer to *Setting Ethernet Network Parameters* in the TG700 user manual for detailed information about how to set the parameters.
- **4.** Insert the **TG700 Signal Generator Platform SW Library and Documentation CD** provided with the new module into the CD drive on your PC.
- **5.** When the Product Software and Documentation Browser window appears, select the **Mainframe and Module Software** link.
- **6.** Select **Upgrade to V5.1** if your mainframe has 32 MB or more of memory. Select **Upgrade to V4.1** if your mainframe has 16 MB of memory. Select **Install V4.7 Patch for AGL7 Module** if you wish to add the genlock alarm

<span id="page-55-0"></span>function to an AGL7 module (requires mainframes have at least 32 MB of memory; the AGL7 module must be installed in the mainframe during the software upgrade). The PC will open a Windows Explorer window displaying the contents of the selected upgrade folder.

**7.** Double-click the **tgUpgrade.exe** icon in the folder. The **TG700 Upgrade** dialog box appears as shown in the following figure.

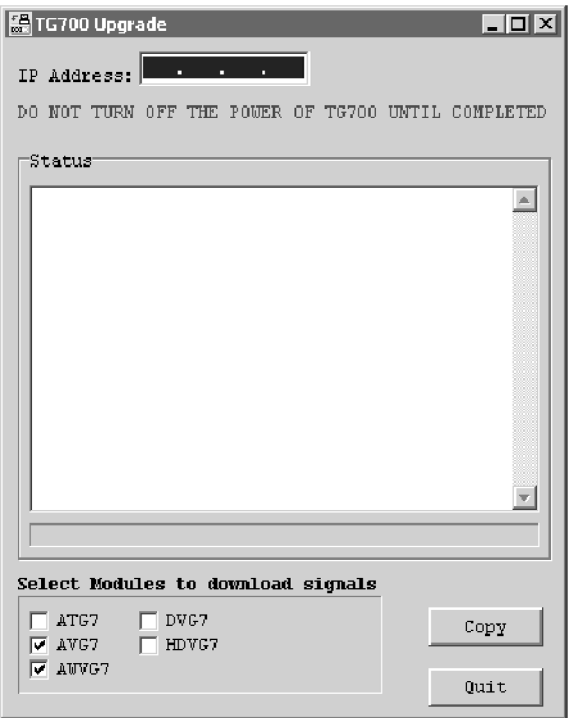

#### **Figure 21: TG700 Upgrade dialog box**

*NOTE. In the following cases, an error message appears when you double-click the tgUpgrade.exe icon. If this happens, copy the all of the files in the UPGRADE folder to the hard disk, and then repeat the operation.*

- $\equiv$ *When you upgrade the TG700 with firmware version 1.3 or earlier and use the ATG7, AVG7, or AWVG7 module in it.*
- $\mathcal{L}_{\mathcal{A}}$ *When you upgrade the TG700 with firmware version 2.1 or earlier and use the AVG7 or AWVG7 module in it.*
- **8.** In the dialog box, enter the IP address that you assigned to your TG700.
- **9.** If you want to download the signals for the specified modules, use the check boxes at the bottom of the dialog box. Normally, you need not select any check boxes. Select the appropriate check boxes under the following cases:
- <span id="page-56-0"></span>ATG7 check box: when you upgrade the TG700 with firmware version 1.3 or earlier and use the ATG7 module in it.
- AVG7 check box: when you upgrade the TG700 with firmware version 2.1 or earlier and use the AVG7 module in it.
- AWVG7 check box: when you upgrade the TG700 with firmware version 2.1 or earlier and use the AWVG7 module in it.
- **10.** Click the **Copy** button. The PC will start transferring the files in the Upgrade folder to the TG700.

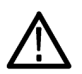

*CAUTION. Do not power off the TG700 until file transfer is complete. Doing so will prevent the instrument from starting up normally.*

**11.** When the file transfer is complete, the message box shown in the following figure appears.

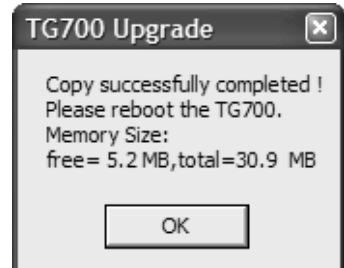

**Figure 22: Message box appearing after the file transfer is complete**

- **12.** Click the **OK** button in the message box.
- **13.** Disconnect the power cable from the power cord connector on the TG700 rear panel, and then connect it again to restart the instrument.
- **14.** If your TG700 includes an HDLG7 module, proceed with the following steps to complete the upgrade:
	- **a.** Power on the TG700.
	- **b.** When **Startup TG700** appears on the display, press the **FORMAT** button and leave it pressed until "HDLG7[n]" appears.
	- **c.** Wait for all modules to start up.
	- **d.** When **TG700 : PRESET** appears on the display, disconnect the power to the instrument, then connect it again to restart the instrument.

## <span id="page-57-0"></span>**Firmware Version Check**

Perform the following procedure to verify that the new firmware version was properly installed:

- **1.** Press the front-panel **MODULE** button to display the TG700 main menu.
- **2.** Use the up  $(\triangle)$  or down  $(\triangledown)$  arrow button to select **UTILITY**, and then press the **ENTER** button.
- **3.** Use the up (▲) or down (▼) arrow button to select **VERSION INFO (F/W)**.
- **4.** Use the left (◄) or right (►) arrow button to select **CPU[0]**.
- **5.** Verify that the new firmware version number is displayed in the menu.

Refer to the *Release Notes* attached to the instrument for information about the new firmware version.

# <span id="page-58-0"></span>**Network Interface Specifications**

*NOTE. Refer to the Connecting to a Network section of the TG700 TV Signal Generator Platform User Manual for instructions on connecting the TG700 to a single PC or a network and setting the network parameters for the 10 BASE-T port.*

The TG700 supports remote control using the Ethernet interface. This section describes the TG700 network interface specifications.

The TCP/IP is used as the network protocol, and the port number is fixed 5000. The commands can be sent from the application program through the socket interface of the TCP/IP. Also, the query can be received through the interface.

Keep the following in mind while controlling the TG700 remotely with the Ethernet interface.

- $\mathcal{L}_{\mathcal{A}}$ The Line Feed (LF) code is needed at the end of a message as a terminator.
- $\overline{\phantom{a}}$ The IEEE 488.1 standard (such as Device Clear and Service Request) is not supported.
- $\mathcal{L}_{\mathcal{A}}$ The Message Exchange Control Protocol in the IEEE 488.2 is not supported. However, the common commands such as \*ESE and the event handling features are supported.
- $\blacksquare$  The Indefinite format (the block start at #0) in the <ARBITRARY BLOCK PROGRAM DATA> of the IEEE 488.2 is not supported.

## <span id="page-59-0"></span>**Checking Remote Command Operation**

To check remote command operation of the TG700 mainframe, perform the following procedure:

- **1.** Connect the TG700 to your PC using an Ethernet cable. Refer to *Connecting to a Network* in the *TG700 TV Signal Generator Platform User Manual* (Tektronix part number 071-1970-XX) for detailed information about how to connect the TG700 to your PC.
- **2.** Click Windows **Start** button and select **Run** from the start menu
- **3.** In the dialog box, type **telnet** and then click **OK**.

The TELNET window appears.

- **4.** Select **Terminal > Preferences**.
- **5.** Select **Local Echo** and click **OK**.
- **6.** Select **Connect > Remote System**.
- **7.** Enter the IP address of the TG700 in the Host Name field and **5000** in the Port field.
- **8.** Click **Connection**.
- **9.** Type **\*IDN** in the command line and press the Enter key.
- **10.** Check that the ID information of the TG700 appears on the PC.

*NOTE. If you use a PC running Windows 2000/XP, connect the TG700 and your PC using the Hyper Terminal application supplied with Windows. Refer to Windows Online Help or other documentation for detailed information about Hyper Terminal.*

# <span id="page-60-0"></span>**Index**

## **B**

[Backing up preset](#page-34-0) files by TG7 [Backup, 19](#page-34-0) [Build menu \(Frame Picture](#page-42-0) [Generator\), 27](#page-42-0) [Build menu \(Logo Generator\), 35](#page-50-0)

#### **C**

[Comm application](#page-25-0) [Ethernet](#page-25-0), [10](#page-25-0) [Exiting,](#page-25-0) [10](#page-25-0) [File menu, 12](#page-27-0) [File transfers](#page-23-0), [8](#page-23-0) [Help menu](#page-29-0), [14](#page-29-0) [Installation, 8](#page-23-0) [Starting](#page-25-0), [10](#page-25-0) [Tutorials, 14](#page-29-0) [Utility menu](#page-29-0), [14](#page-29-0) [View menu, 13](#page-28-0) [Creating a frame picture](#page-44-0) file, [29](#page-44-0) [Creating a logo](#page-53-0) file, [38](#page-53-0)

#### **D**

[Downloading a](#page-30-0) file to the [TG700 mainframe, 15](#page-30-0)

## **E**

[Ethernet](#page-25-0) [Comm application](#page-25-0), [10](#page-25-0) [Setup application](#page-17-0), [2](#page-17-0) Exiting the [file copy tools](#page-33-0), [18](#page-33-0) [Exiting the Frame Picture](#page-39-0) [Generator application, 24](#page-39-0) [Exiting the Logo Generator](#page-48-0) [application](#page-48-0), [33](#page-48-0)

#### **F**

[File copy tools tutorials, 18](#page-33-0) [File menu](#page-27-0) [Comm application](#page-27-0), [12](#page-27-0) [Setup application](#page-19-0), [4](#page-19-0)

[File menu \(Frame Picture](#page-41-0) [Generator\), 26](#page-41-0) [File menu \(Logo Generator\), 35](#page-50-0) File transfers *See* Comm application [Firmware upgrade](#page-54-0), [39](#page-54-0) [Frame Picture Generator](#page-38-0) [application](#page-38-0), [23](#page-38-0) [Frame Picture Generator](#page-43-0) [tutorials](#page-43-0), [28](#page-43-0)

#### **G**

[Gray Scale Settings dialog box](#page-51-0) [\(Logo Generator\), 36](#page-51-0)

#### **H**

[Help menu](#page-20-0) [Setup application](#page-20-0), [5](#page-20-0) [Help menu \(Frame Picture](#page-43-0) [Generator\), 28](#page-43-0) Help [menu \(Logo Generator\), 37](#page-52-0)

#### **I**

[Installing Frame Picture](#page-38-0) [Generator](#page-38-0), [23](#page-38-0) [Installing Logo Generator, 32](#page-47-0) Installing the [file copy tools](#page-32-0), [17](#page-32-0)

#### **L**

[Logo Generator application, 32](#page-47-0) [Logo Generator tutorials](#page-52-0), [37](#page-52-0)

#### **M**

[Manuals](#page-15-0) [related](#page-15-0), [x](#page-15-0) [service](#page-15-0), [x](#page-15-0) [Miscellaneous Settings dialog box](#page-52-0) [\(Logo Generator\), 37](#page-52-0)

#### **P**

[PC system requirements](#page-15-0), [x](#page-15-0)

#### **R**

Restoring preset files by TG7 Restore, [20](#page-35-0), [21](#page-36-0)

## **S**

[Safety Summary](#page-10-0), [v](#page-10-0) [Settings menu \(Frame Picture](#page-42-0) [Generator\)](#page-42-0), [27](#page-42-0) [Settings menu \(Logo](#page-50-0) [Generator\)](#page-50-0), [35](#page-50-0) [Setup](#page-20-0) [tutorial](#page-20-0), [5](#page-20-0) [Setup application](#page-16-0), [1](#page-16-0) [Ethernet, 2](#page-17-0) [Exiting, 3](#page-18-0) [File menu](#page-19-0), [4](#page-19-0) [Help menu](#page-20-0), [5](#page-20-0) [installation](#page-16-0), [1](#page-16-0) [Starting](#page-18-0), [3](#page-18-0) [View menu](#page-20-0), [5](#page-20-0) [Window elements, 3](#page-18-0) [Window menu](#page-20-0), [5](#page-20-0) Starting the [file copy tools, 18](#page-33-0) [Starting the Frame Picture](#page-39-0) [Generator application](#page-39-0), [24](#page-39-0) [Starting the Logo Generator](#page-48-0) [application](#page-48-0), [33](#page-48-0)

#### **T**

TG7 Backup application *See* File Copy Tools TG7 Comm application *See* Comm application TG7 Duplicator application *See* File Copy Tools TG7 File Copy Tools *See* File Copy Tools TG7 Restore application *See* File Copy Tools TG7 Setup application *See* Setup application [Tutorial](#page-20-0) [Setup](#page-20-0), [5](#page-20-0)

[Tutorials](#page-29-0)

[Comm application, 14](#page-29-0) [File copy tools, 18](#page-33-0) [Frame Picture Generator, 28](#page-43-0) [Logo Generator, 37](#page-52-0)

### **U**

[Upgrade procedures, 39](#page-54-0) [Upgrading](#page-54-0) the firmware, [39](#page-54-0) Uploading a file to a PC, [16](#page-31-0), [29](#page-44-0) [Utility menu](#page-29-0) [Comm application, 14](#page-29-0)

#### **V**

View menu Comm application, [13,](#page-28-0) [14](#page-29-0) [Setup application, 5](#page-20-0)

#### **W**

[Window menu](#page-20-0) [Setup application, 5](#page-20-0) [Window menu \(Frame Picture](#page-43-0) [Generator\),](#page-43-0) [28](#page-43-0)